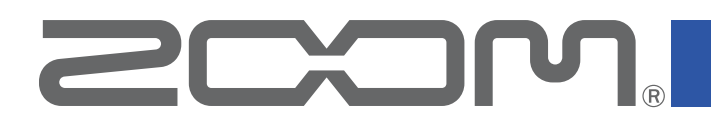

# **Handy Guitar Lab for G2 FOUR**

for iOS and Android

Version 1.0

## Operation Manual

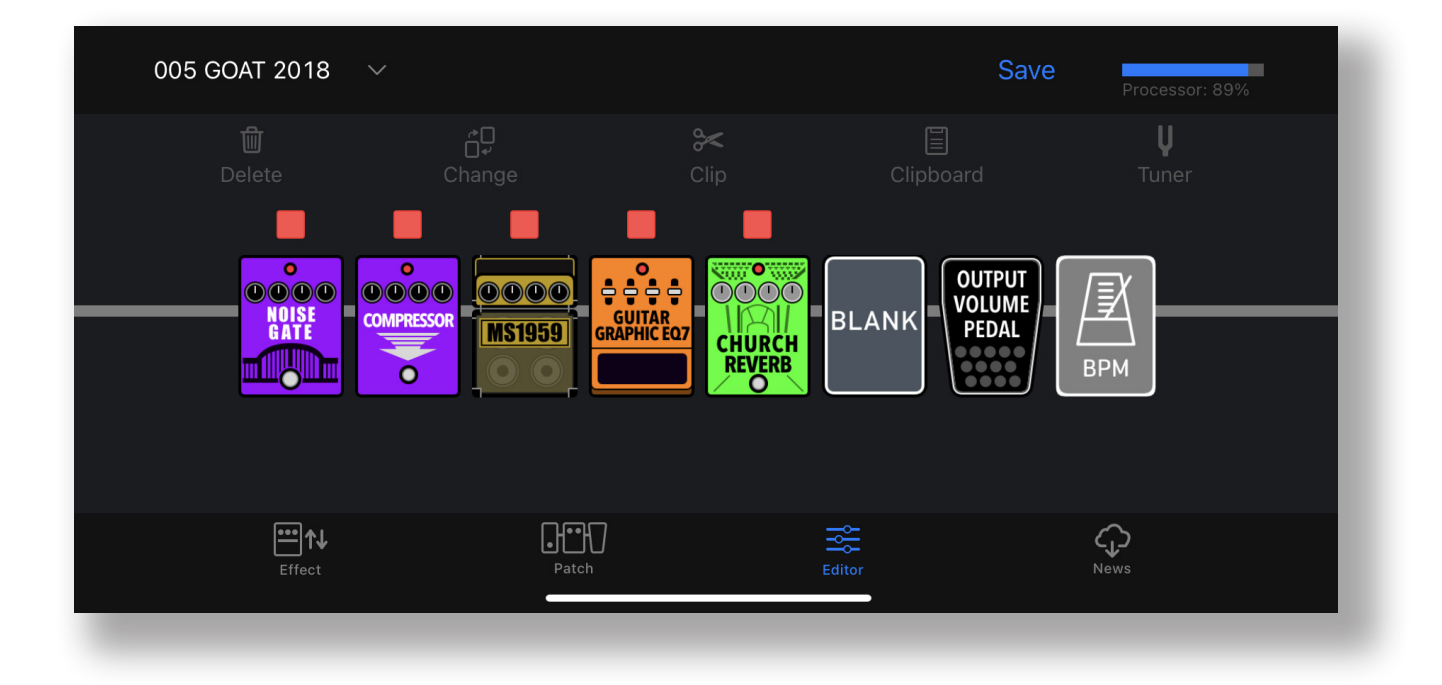

This document cannot be displayed properly on black-and-white displays.

## **Contents**

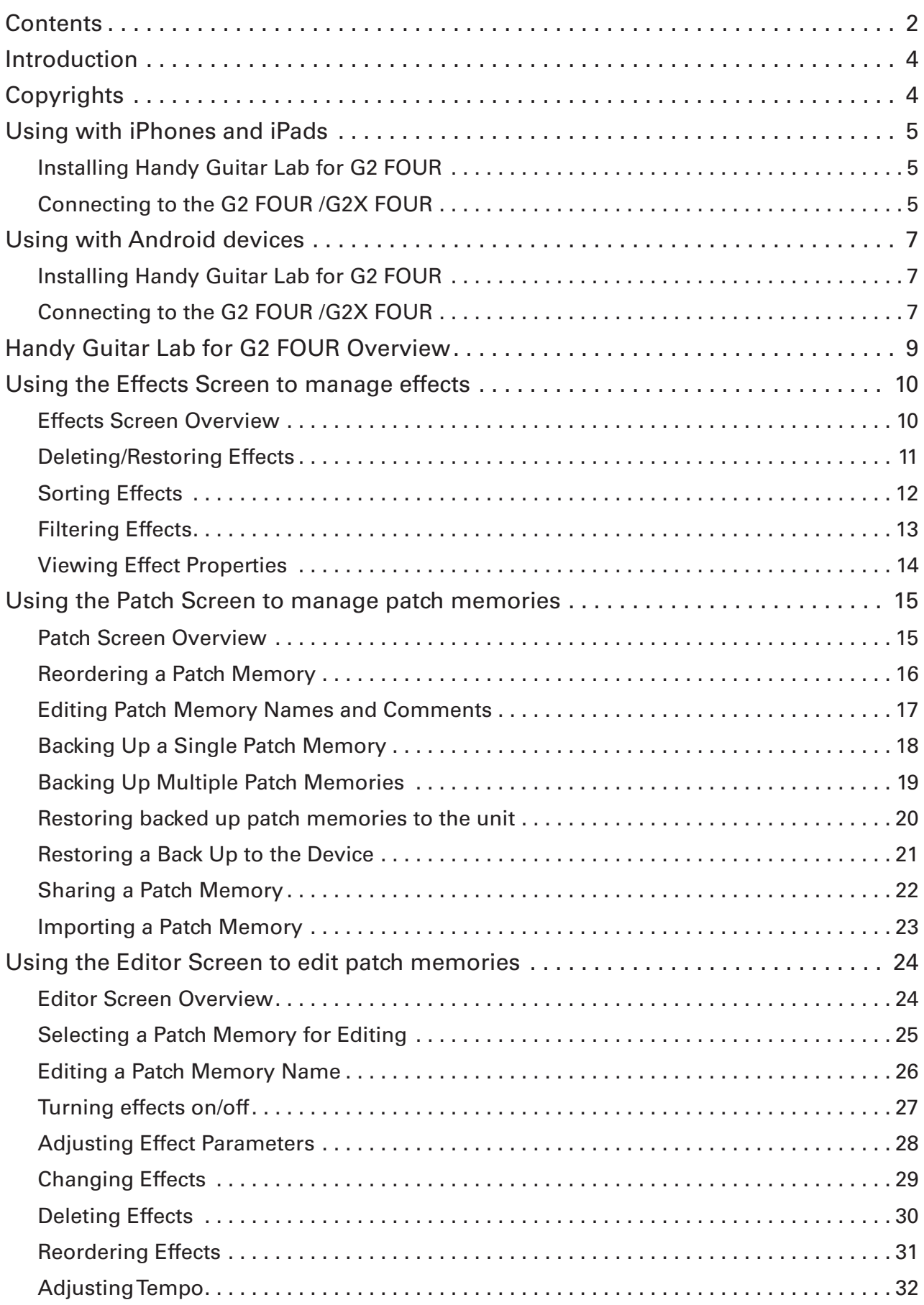

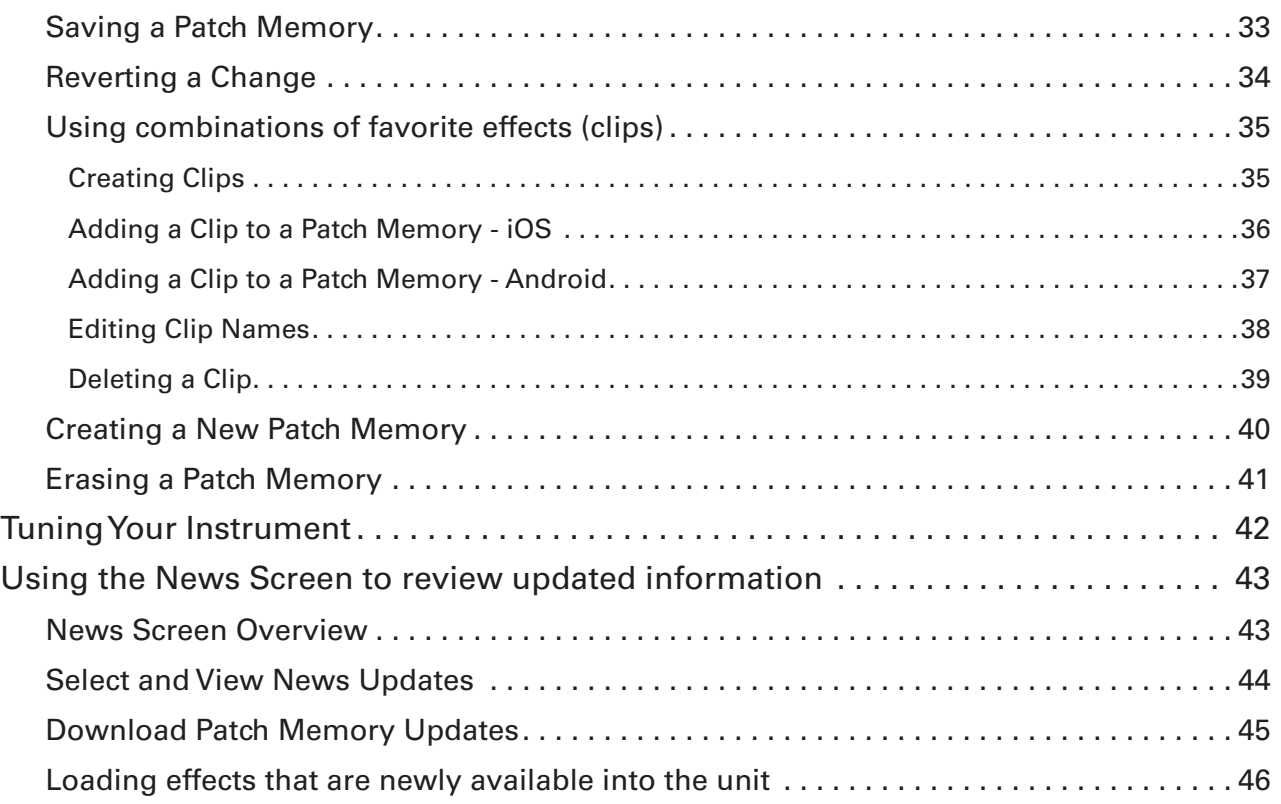

## <span id="page-3-0"></span>Introduction

Handy Guitar Lab for G2 FOUR is a remote control application specifically designed for the ZOOM G2 FOUR / G2X FOUR EFFECTS & AMP EMULATOR. Whether you are creating and editing patch memories, managing effects and patch memories or backing up patch memories, this app allows you to operate a G2 FOUR / G2X FOUR from an iOS or Android compatible mobile device.This manual does not explain the operation of the G2 FOUR / G2X FOUR. See the G2 FOUR / G2X FOUR Operation Manual for detailed information about all its functions.

Accessibility for the Visually Impaired

Handy Guitar Lab for the G2 FOUR supports iPhone VoiceOver and Android TalkBack. With VoiceOver or TalkBack enabled, people with visual impairments can use the app to control the G2 FOUR / G2X FOUR.

## **Copyrights**

Android™ and Google Play are trademarks or registered trademarks of Google LLC.

iPhone and iPad are trademarks or registered trademark of Apple Inc.

App Store is a service mark of Apple Inc.

iOS is a trademark or registered trademark of Cisco Systems, Inc. in the USA and other countries and is used under license.

Product names, registered trademarks and company names in this document are the property of their respective companies. All trademarks and registered trademarks in this document are for identification purposes only and are not intended to infringe on the copyrights of their respective owners.

## <span id="page-4-0"></span>Using with iPhones and iPads

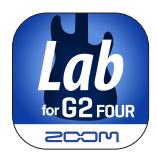

Installing Handy Guitar Lab for G2 FOUR

1. **Open the App Store on the iPhone and search for "Handy Guitar Lab for G2 FOUR".**

2. **Tap "GET" on the Handy Guitar lab for G2 FOUR screen.** This will install Handy Guitar lab for G2 FOUR on the device.

HINT

This can also be installed and used on iPads.

#### Connecting to the G2 FOUR /G2X FOUR

1. **Connect the G2 FOUR / G2X FOUR to your iPhone using a USB-C to USB-A cable and an Apple Lightning to USB 3 Camera Adapter.** 

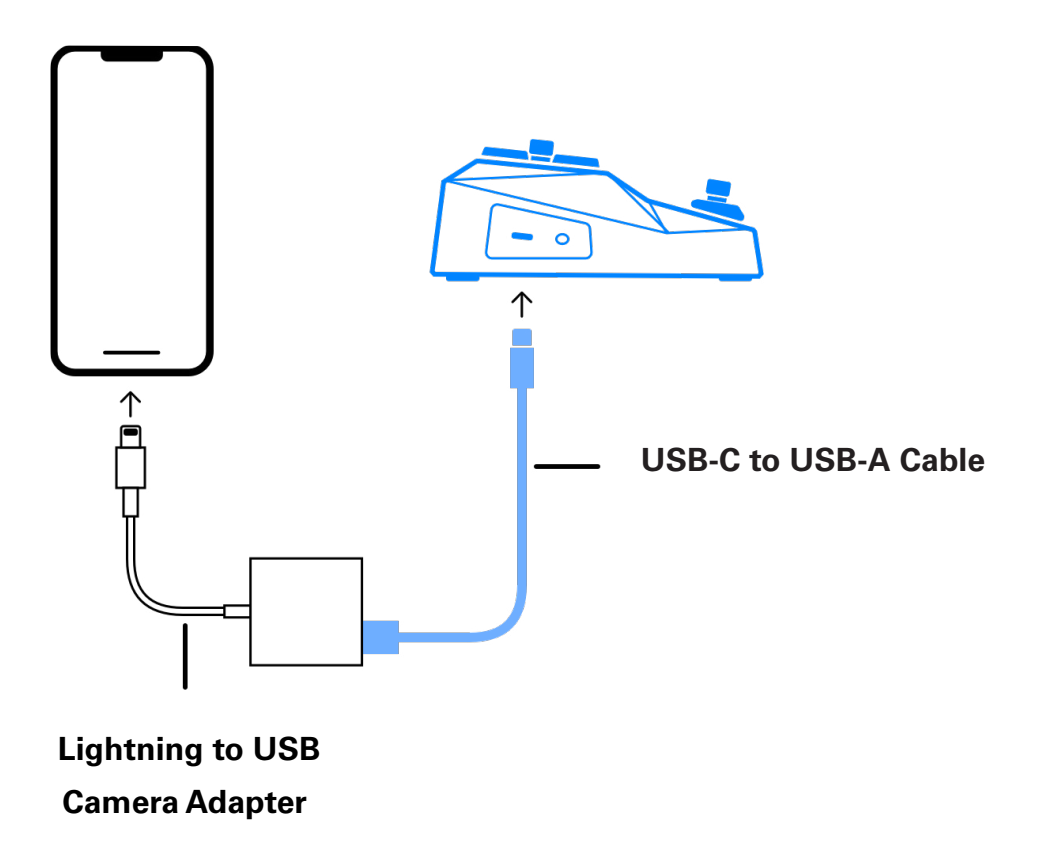

#### **NOTE**

- · Please make sure the USB cable being used supports data transfer.
- For iPads with USB-C connectors, please connect using a USB-C to USB-C cable.

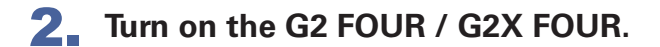

3. **Tap the Handy Guitar Lab for G2 FOUR app icon.** Handy Guitar Lab for G2 FOUR will launch.

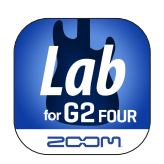

4. **Tap OK to download the latest G2 FOUR / G2X FOUR data.**

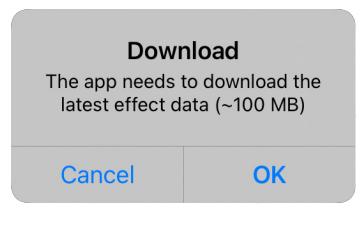

5. **The G2 FOUR / G2X FOUR and Handy Guitar Lab will sync data and connect.**

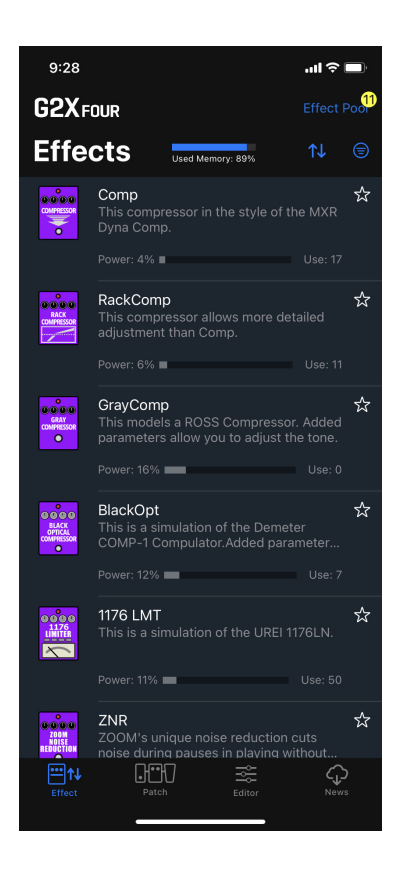

## <span id="page-6-0"></span>Using with Android devices

Installing Handy Guitar Lab for G2 FOUR

1. **Open the Google Play Store on the Android device and search for "Handy Guitar Lab for G2 FOUR".**

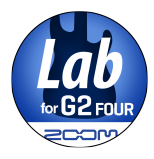

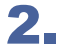

NOTE

2. **Tap "GET" on the Handy Guitar lab for G2 FOUR screen.** This will install Handy Guitar lab for G2 FOUR on the device.

#### Connecting to the G2 FOUR /G2X FOUR

1. **Connect the G2 FOUR /G2X FOUR to your Android device using a USB-C to USB-C cable.** 

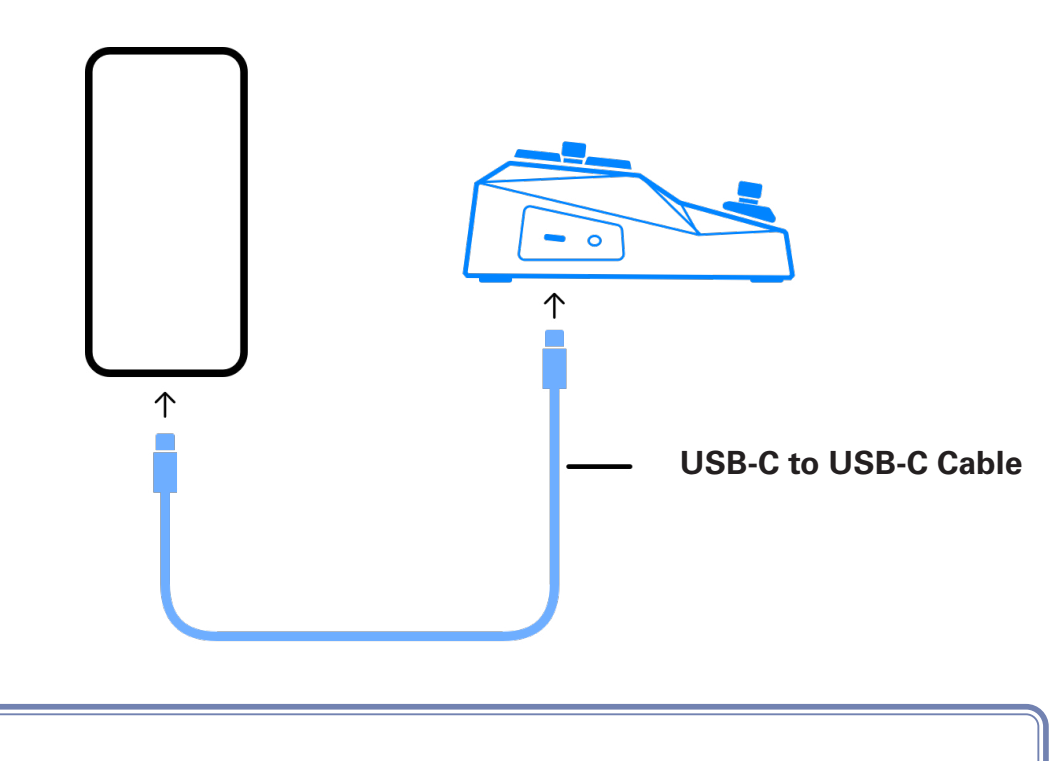

· Please make sure the USB cable being used supports data transfer.

- 2. **Turn on the G2 FOUR/G2X FOUR.**
- 3. **Tap the Handy Guitar Lab for G2 FOUR app icon.** Handy Guitar Lab for G2 FOUR will launch.

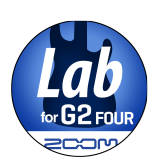

4. **Tap OK to download the latest G2 FOUR / G2X FOUR data.**

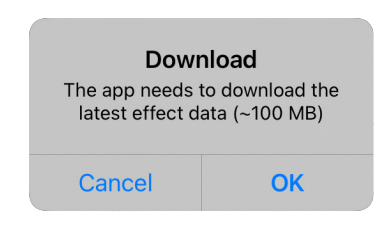

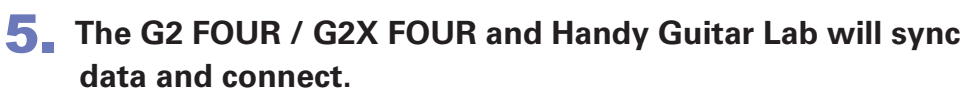

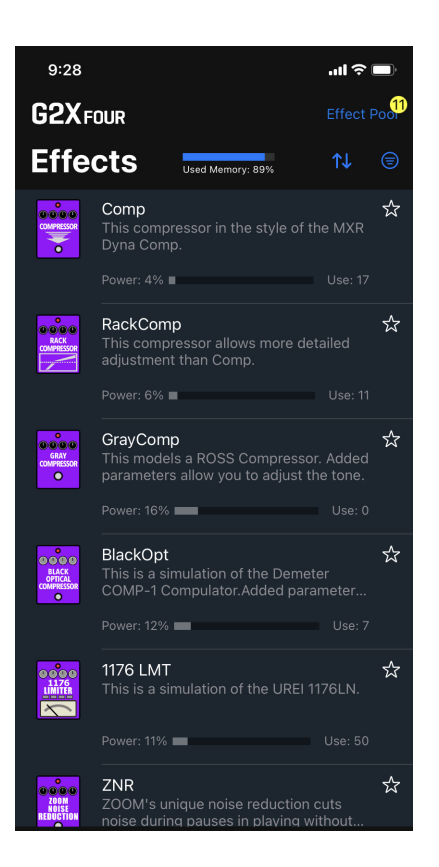

## <span id="page-8-0"></span>Handy Guitar Lab for G2 FOUR Overview

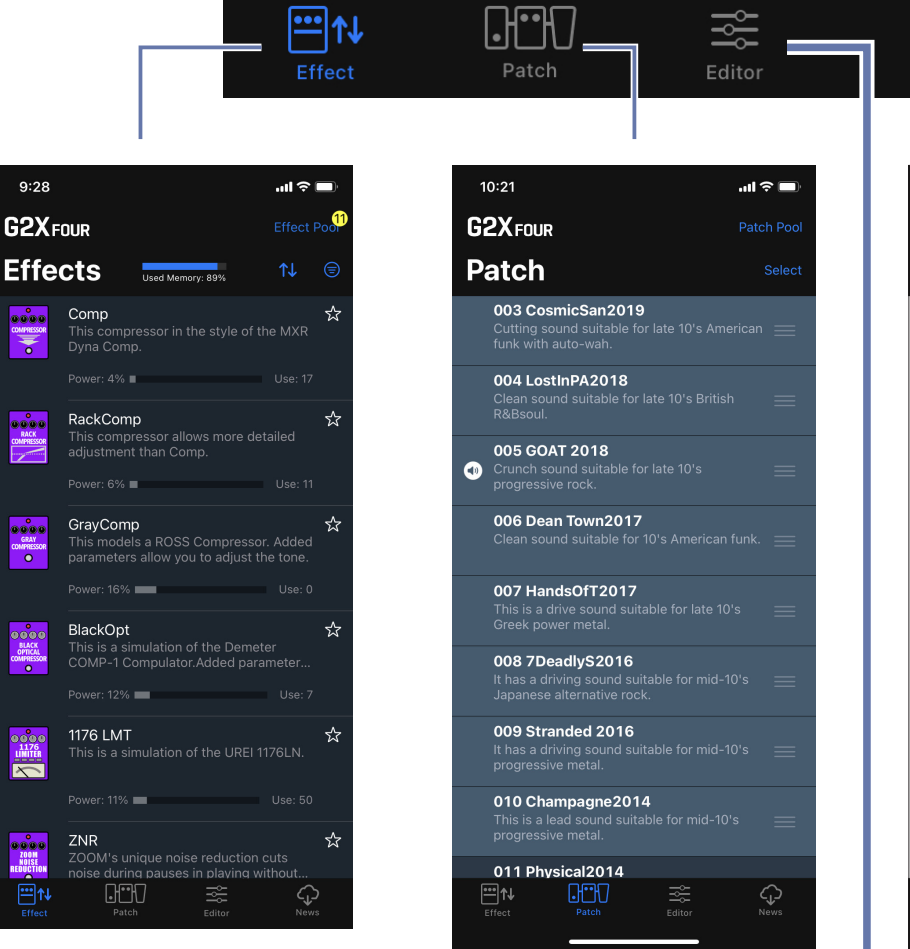

#### **Effects Screen**

View the effects installed on the device (with sort and filter tools), add/ remove them, and download new effects from ZOOM.

#### **Patch Screen**

View, select and organize patch memories on the device, create backups, import and share patch memories from friends.

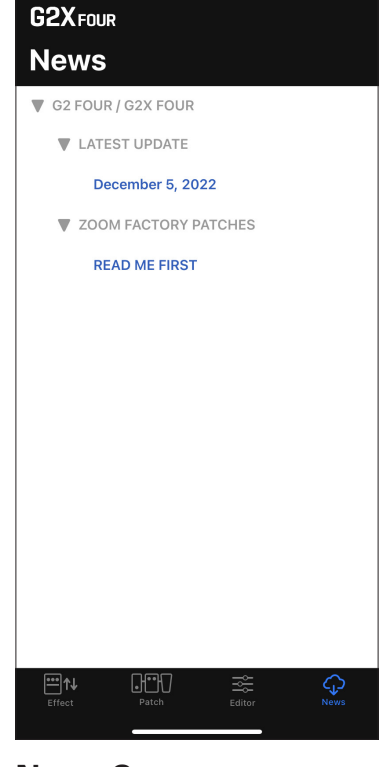

 $\mathbf{m} \otimes \mathbf{m}$ 

در ک

News

 $12:04$ 

#### **News Screen**

View and download the latest patch memory updates for your device from ZOOM.

#### **Editor Screen**

Choose from hundreds of effects and amps to create and edit patch memories. Bypass, Re-order, change, delete effects and adjust individual parameters to create your custom tones. Save your favorite effect combos to the clipboard to quickly recall them later.

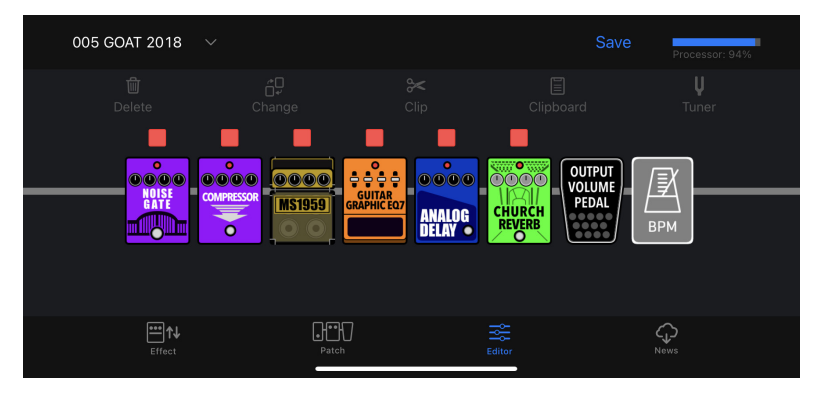

## <span id="page-9-0"></span>Using the Effects Screen to manage effects

### Effects Screen Overview

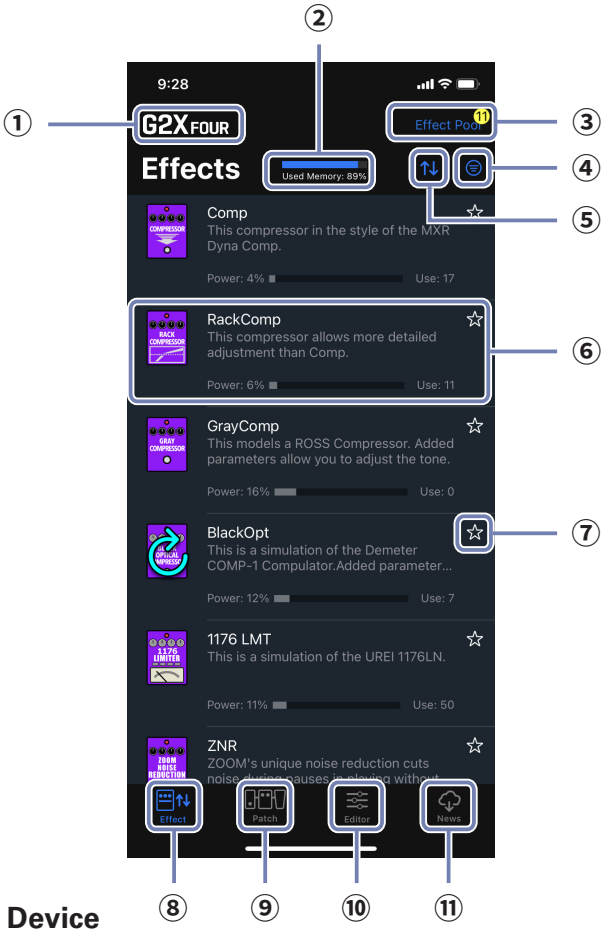

- **Connected Device**
- **Used memory indicator**

#### **Effect Pool / New Effect Indicator**

If there are new effects, the number available will be shown.

#### **Filter Effects button**

#### **Sort Effects button**

#### **⑥ Installed Effect**

Displays effect name, icon, description, power usage, use count. Tap to view full details.

#### **Favorite button**

Tap this to set the effect as a favorite. Favorite effects can be shown together using the Sort Effects button.

- **Effect Screen button**
- **Patch Screen button**
- **Editor Screen button**
- **News Screen button**

### <span id="page-10-0"></span>Deleting/Restoring Effects

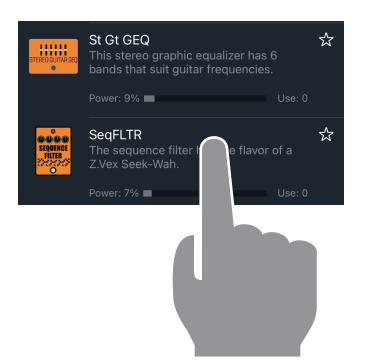

1. **Long-tap any effect.**

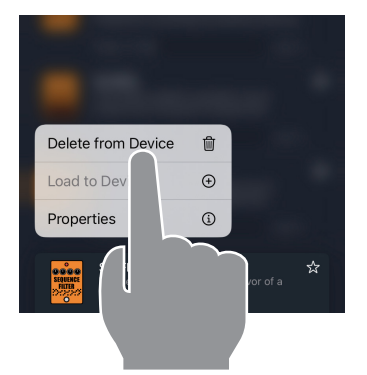

Delete SeqFLTR?

Effect Usage: 0 Patches

Delet

☆

**2.** Tap "Delete from Device m."

3. **Tap "Delete" to confirm.**

SeqFLTR ❖ StepFLTR

HINT

4. **The deleted effect displays the restore icon.**

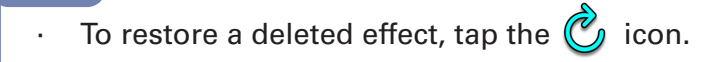

### <span id="page-11-0"></span>**Sorting Effects**

You can select the order in which effects are listed. By default, effects sorted ascending by category.

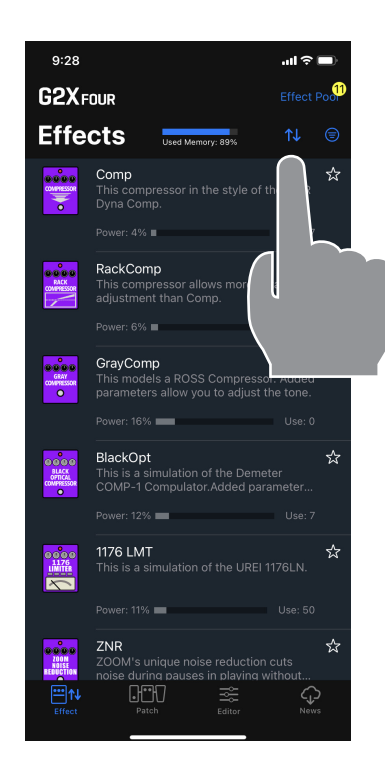

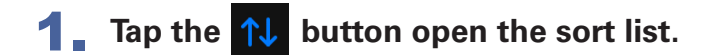

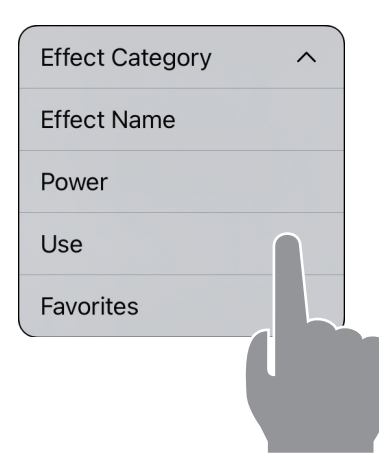

#### 2. **Tap the method to sort by.**

You can choose to sort ascending "  $\wedge$  " or descending " $\vee$  " by tapping the sort method again.

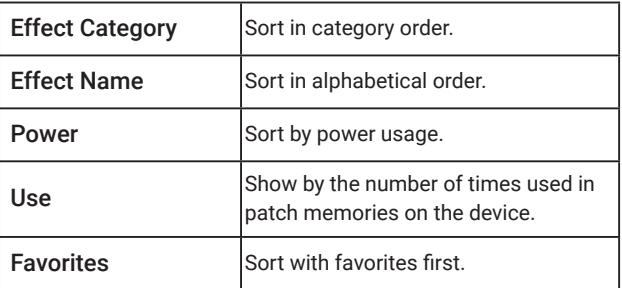

### <span id="page-12-0"></span>**Filtering Effects**

By default, the all effects are displayed.

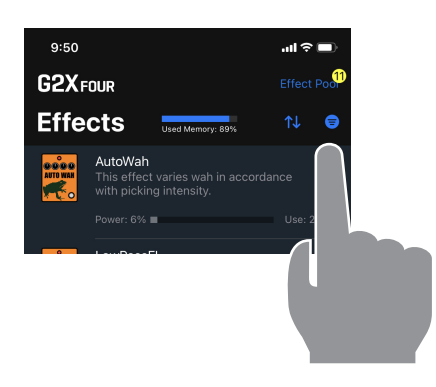

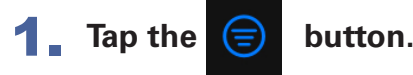

- $1:27$ all 幸■ **Filter Effects** Don SHOW All Effects **DYNAMICS FILTER** DRIVE AMP MODULATION **SFX DELAY** REVERB PEDAL
- $10:13$  $m \approx 10$ Effect Pool G2XFOUR **Effects**  $\bullet$ **Used N**  $\frac{1}{100}$ AnalogDly ☆ AnalogDly<br>This analog delay simulation has a long<br>delay with a maximum length of 4000... ANALOG Power:  $4\%$ TapeEcho ☆ **TapeEcho**<br>This effect simulates a tape echo.<br>Changing the "Time" parameter chang.. Techo Power: 6% ■  $\overline{\phantom{a}}$  Use: 8 TapeEcho3 ☆ **TapeEcho3**<br>This tape echo effect models the<br>MAESTRO ECHOPLEX EP-3. TAPE<br>ECHO 3 Power: 14% DualDelay ☆ 0000<br>DUAL<br>DELAY This effect combines 2 delays and is<br>based on the Eventide TimeFactor Digi. Power: 13%  $Use C$ SoftEcho<br>This echo has a soft tone.This echo<br>effect allows the use of modulation. ☆

2. **Tap the effect category you would like to display. Tap done.**

3. **The list displays only the effects in the filtered category.**

### <span id="page-13-0"></span>Viewing Effect Properties

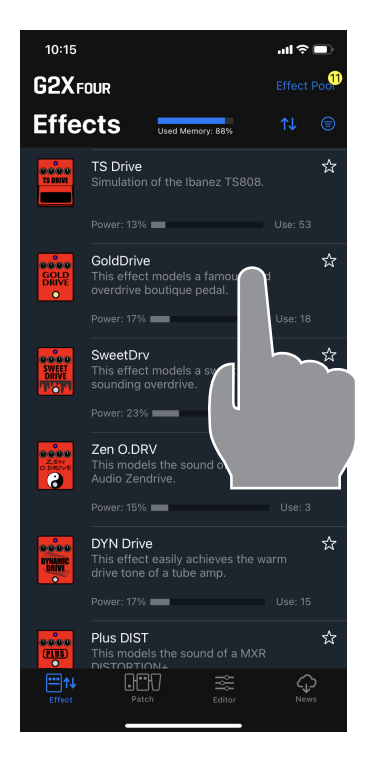

#### 1. **Tap any effect row.**

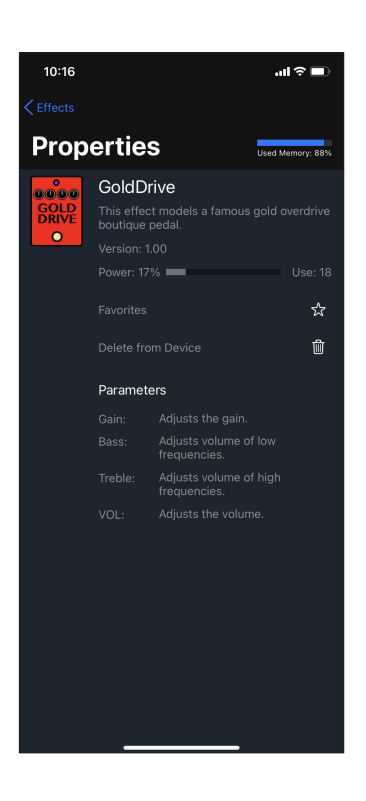

#### 2. **The Effect property screen appears.**

From this screen you can view the effect name, description, version, power usage, effect count, and descriptions for each parameter of the effect.

You can also add/remove to/from favorites or delete/restore the effect.

## <span id="page-14-0"></span>Using the Patch Screen to manage patch memories

#### Patch Screen Overview

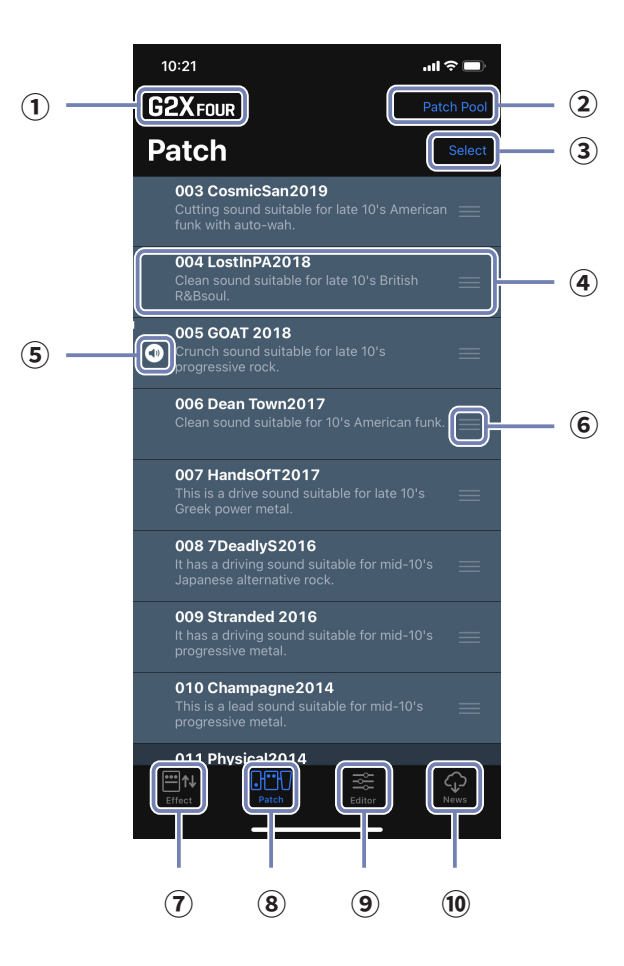

- **Connected Device**
- **Patch Pool button**
- **Select mode button**

#### **Patch memory Entry**

Displays the patch memory number, name, description. Long tap to view and edit details.

- **Current patch indicator** the patch that is actively playing on the device.
- **Patch Reorder icon**
- **Effect Screen button**
- **Patch Screen button**
- **Editor Screen button**
- **News Screen button**

### <span id="page-15-0"></span>Reordering a Patch Memory

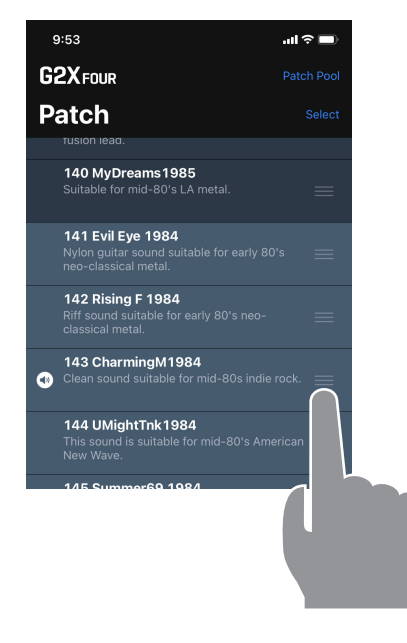

**1.** Tap and hold the **see 1** on the patch memory **you want to move.**

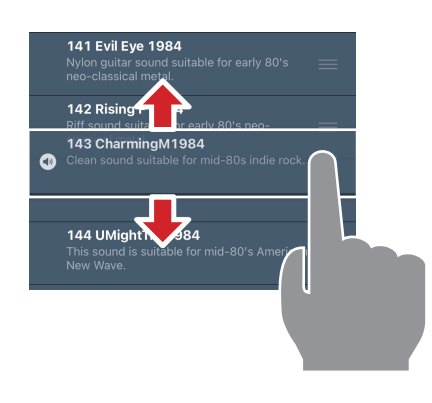

140 MyDreams 1985<br>Suitable for mid-80's LA metal.

neo-classical metal.<br>142 CharmingM1984<br>© Clean sound suitable for m

**141 Evil Eye 1984**<br>Nylon guitar sound suitable for early 80's<br>neo-classical metal

2. **Drag the patch memory up or down in the list to reorder it.**

3. **Release the tap to place the patch memory in the new location.**

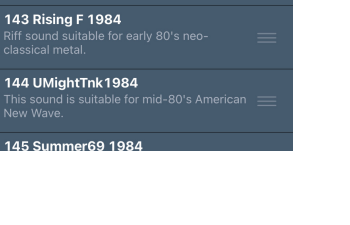

### <span id="page-16-0"></span>Editing Patch Memory Names and Comments

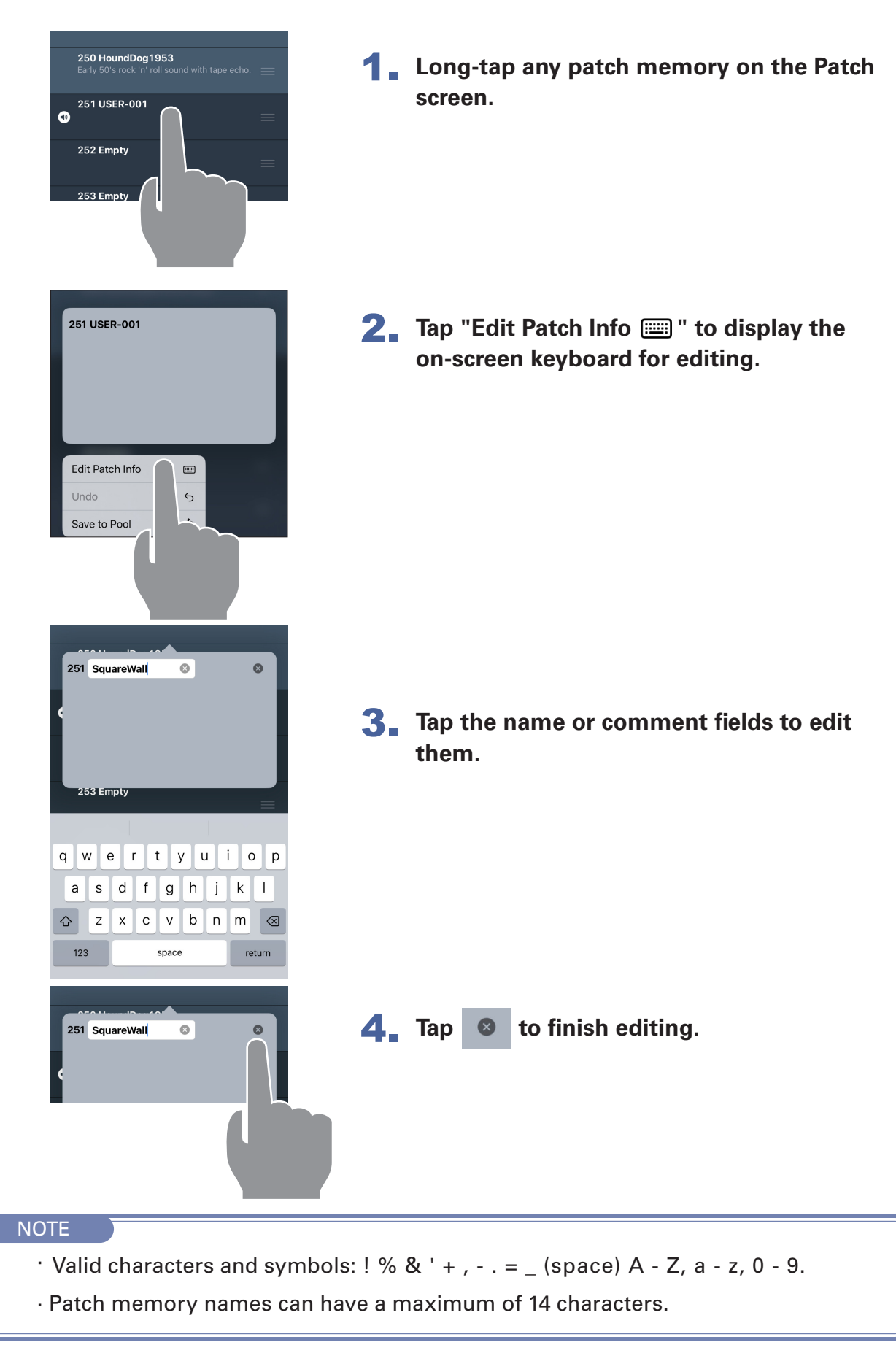

### <span id="page-17-0"></span>Backing Up a Single Patch Memory

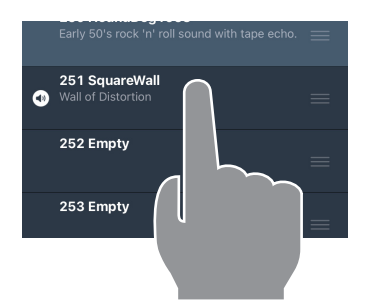

1. **Long-tap any patch memory to back up.**

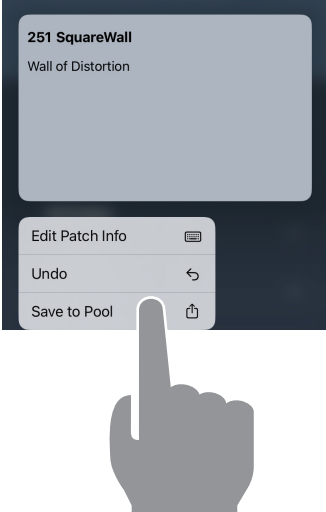

2. **Tap "Save to Pool ."**

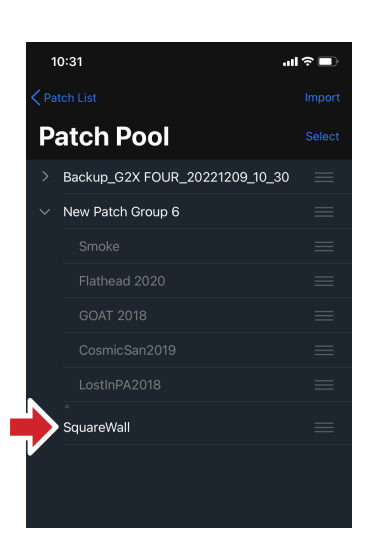

3. **The patch memory is added to the Patch Pool.**

### <span id="page-18-0"></span>Backing Up Multiple Patch Memories

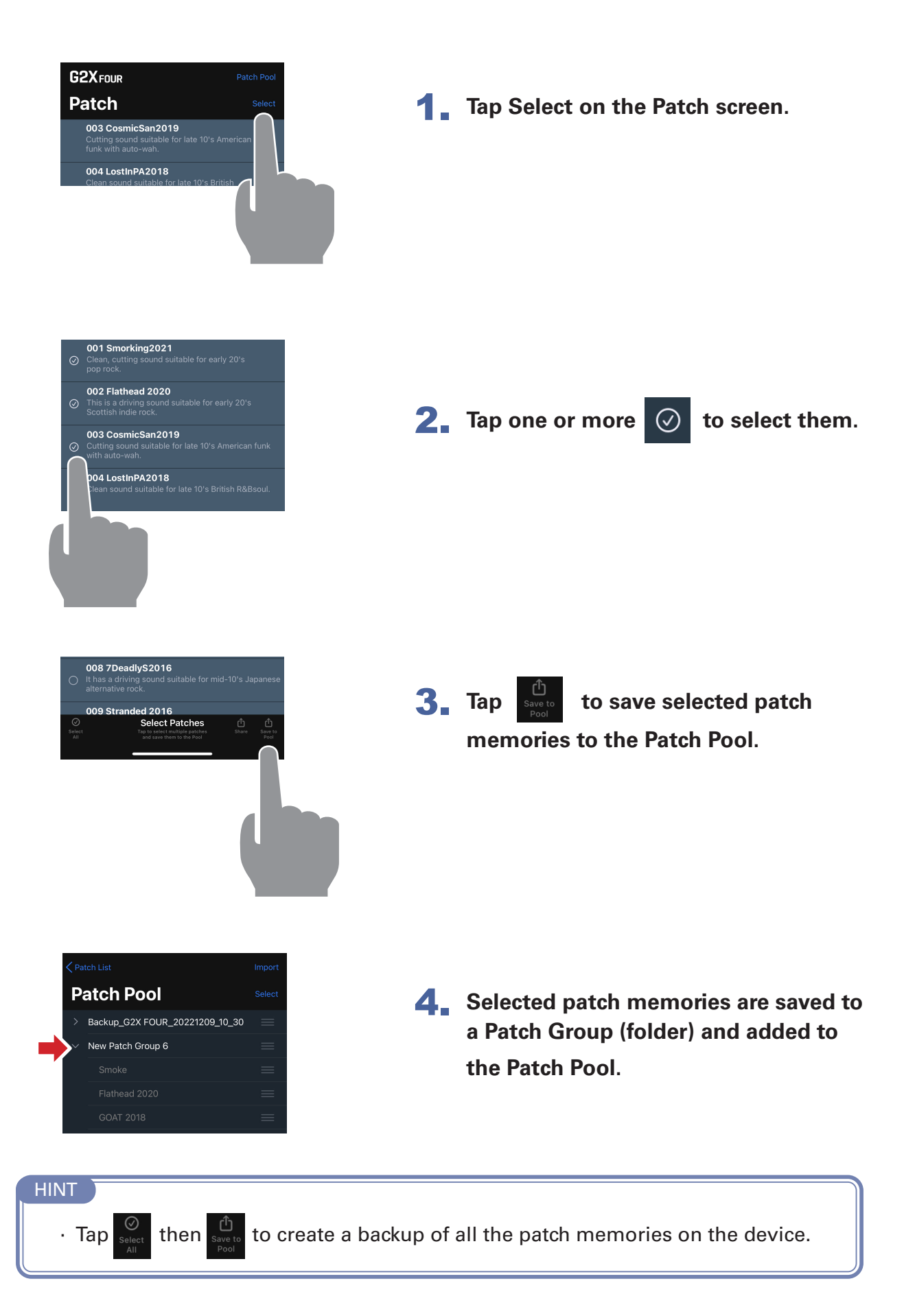

### <span id="page-19-0"></span>Restoring backed up patch memories to the unit

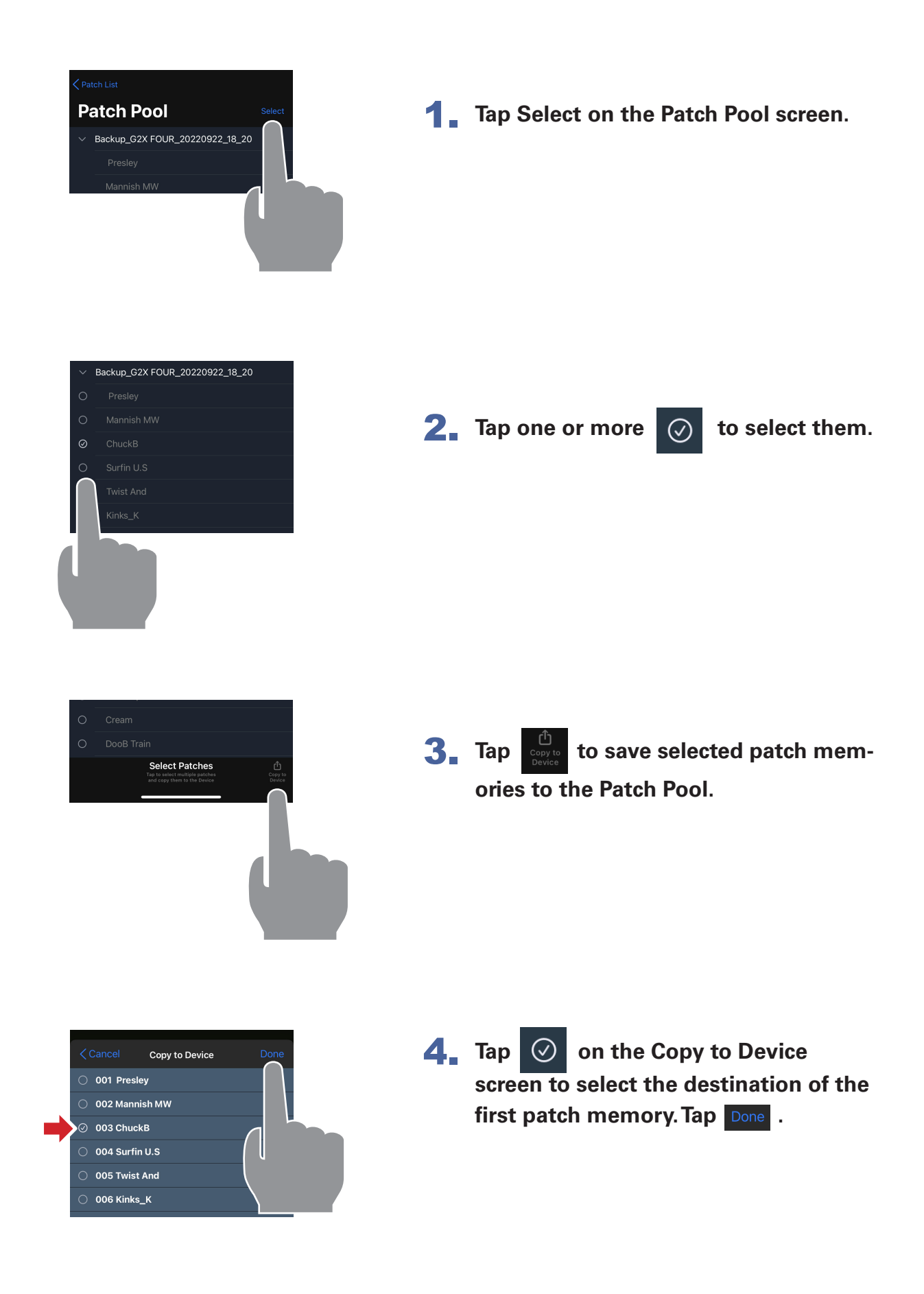

### <span id="page-20-0"></span>Restoring a Back Up to the Device

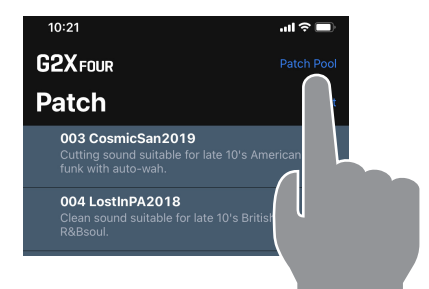

1. **Tap "Patch Pool" on the Patch screen.**

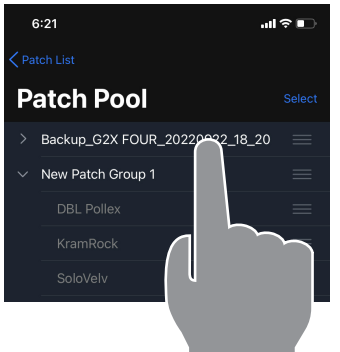

2. **Long-tap a back up folder.** 

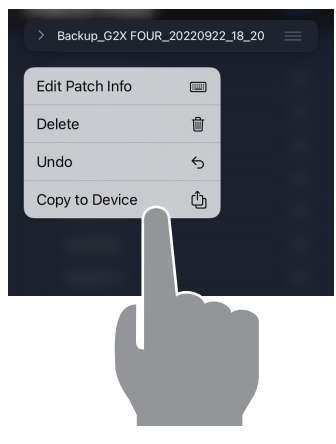

**3.** Tap "Copy to Device  $\bigoplus$  ." The back up **has been restored to the device.**

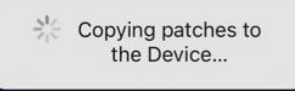

The message disappears after restoring completes.

### <span id="page-21-0"></span>Sharing a Patch Memory

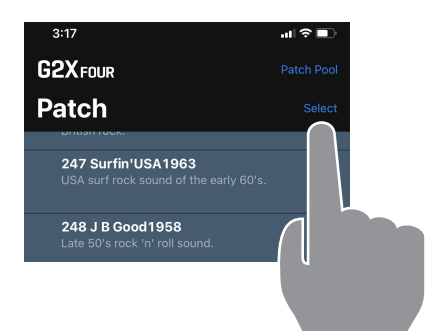

**1. Tap Select on the Patch screen.** 

- 254 USER-002  $\circ$ 255 Empty  $\overline{C}$ 256 Empty Select
- 2. Tap one or more  $\oslash$  to select the **patch memories you wish to share.**

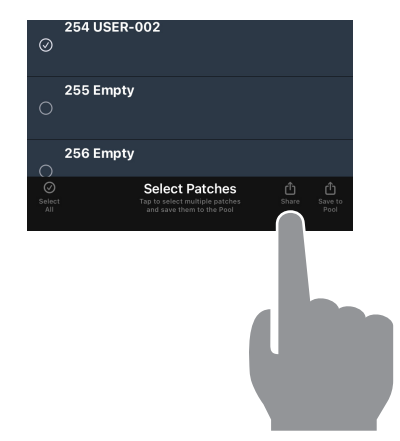

 $3.$  Tap the  $\int_{\text{share}}^{\hat{U}}$  button to open the **device sharing screen.**

- $3:19$  $\mathbf{u}$   $\mathbf{r}$ USER-002  $\times$ tch File · 348 bytes  $\equiv$ Michael's<br>Mac mini  $\boldsymbol{\Omega}$ @  $\nabla$ Pinterest AirDrop  $Mail$ Notes  $\overline{M}$ New Quick Note  $\overline{\omega}$ Add Tags  $\Diamond$  $\mapsto$ Save to Files
- **4.** From the mobile device sharing screen, **choose how you want to share the patch memory file.**

### <span id="page-22-0"></span>Importing a Patch Memory

Patch memory files can be imported from iPhone and Android devices.

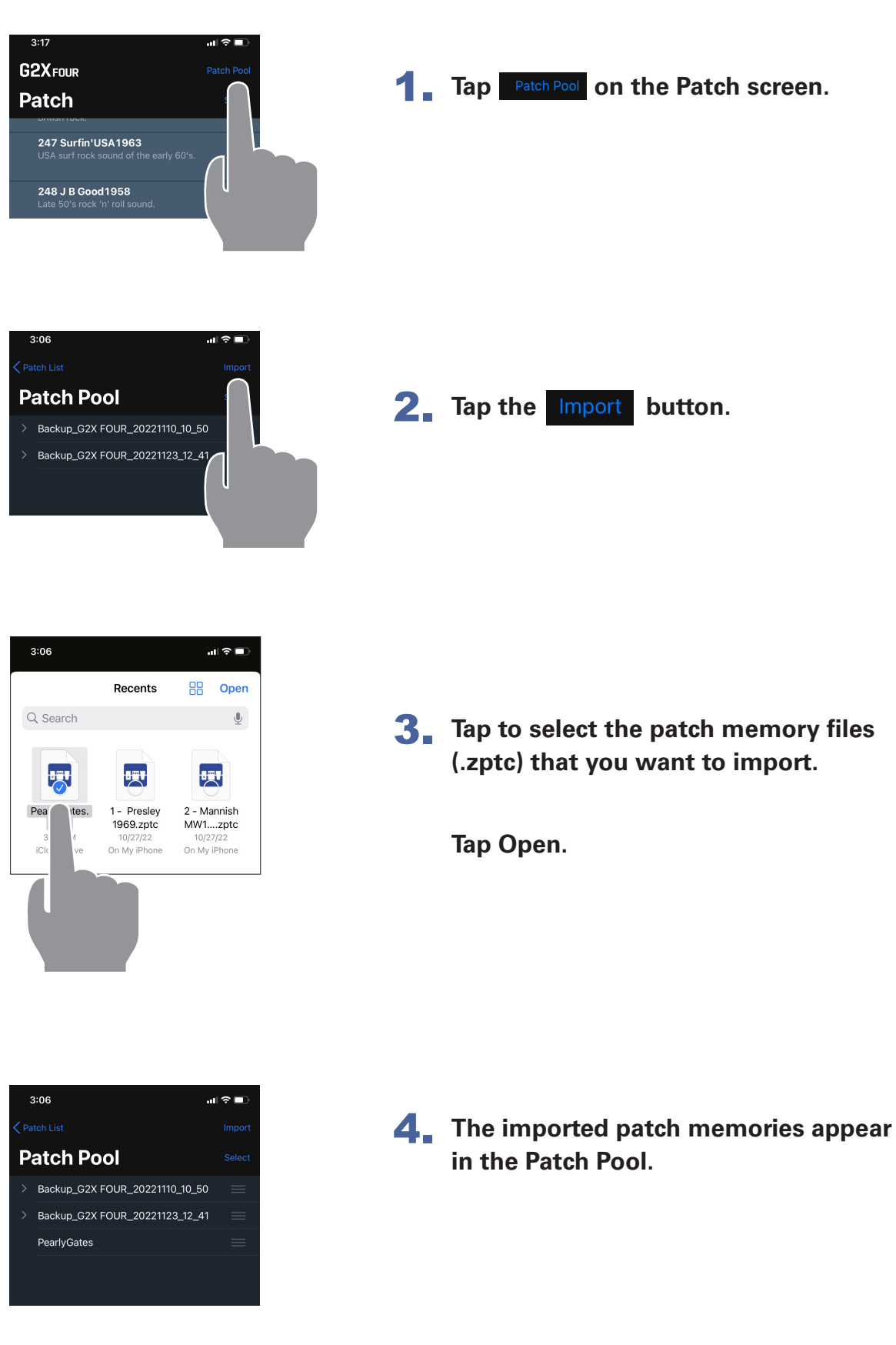

## <span id="page-23-0"></span>Using the Editor Screen to edit patch memories

### Editor Screen Overview

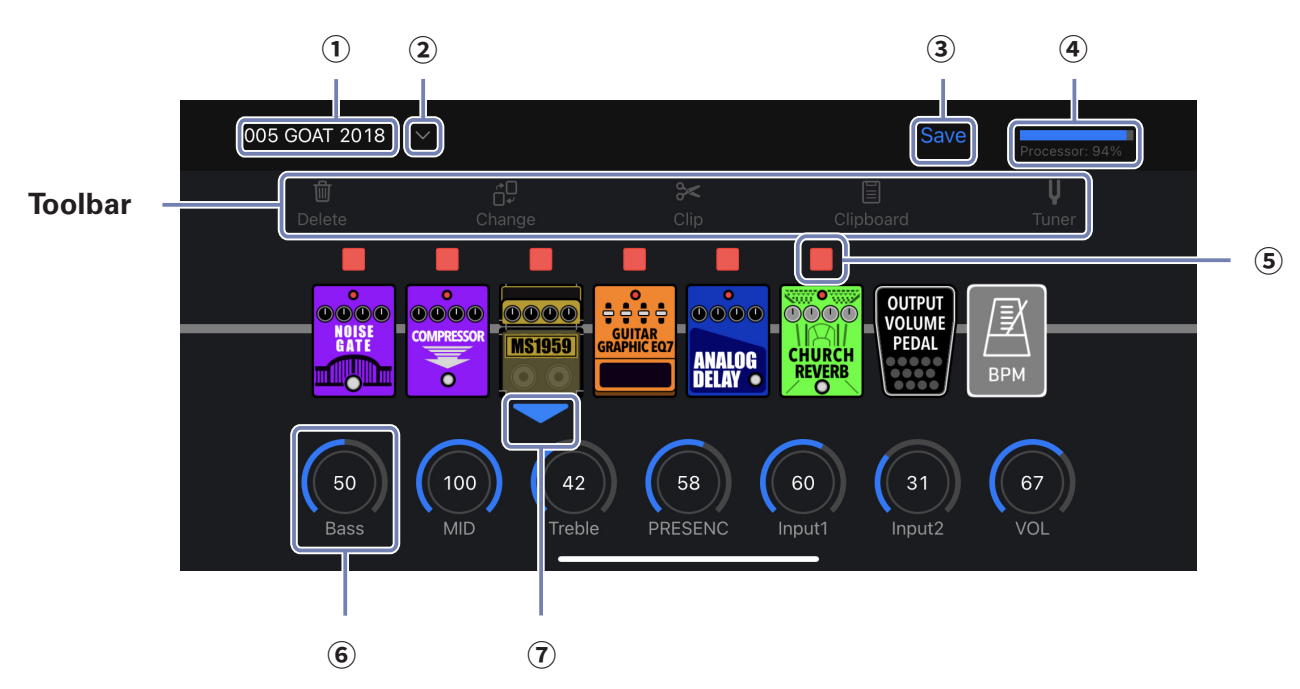

■**Toolbar** 

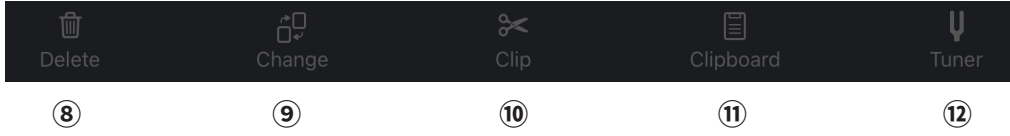

- **Current patch memory**
- **② Patch memory select button**
- **Save patch memory button**
- **Processor Meter**
- **Effect on/off button**
- **⑥ Current effect indicator** shows which effect parameters are displayed**.**
- **Effect parameter knob**
- **Delete effect button**
- **Change effect button**
- **Clip tool button**
- **Clipboard button**
- **Tuner button**

### <span id="page-24-0"></span>Selecting a Patch Memory for Editing

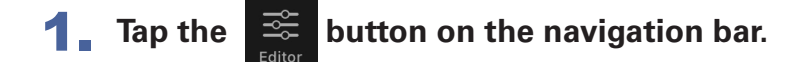

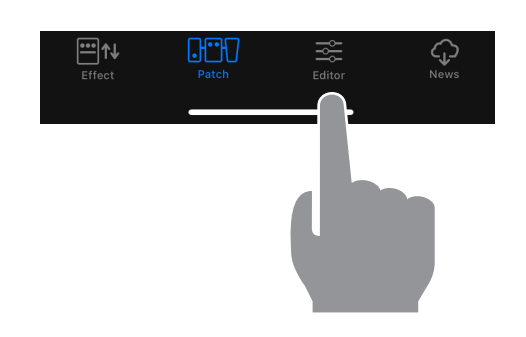

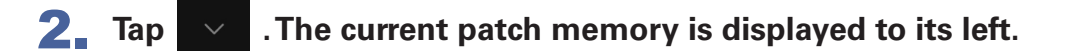

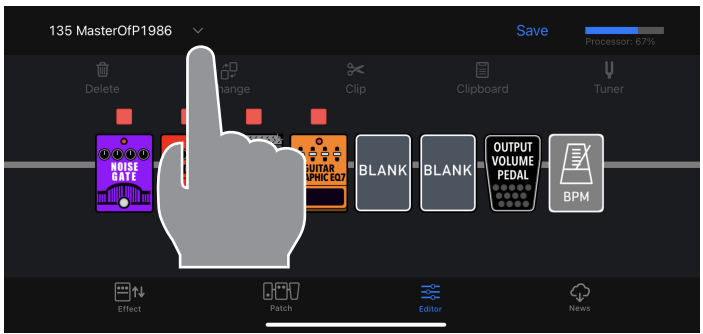

**3.** Tap to select the desired patch memory, then tap the  $\overline{\phantom{x}}$  Edit button to **return to the Editor screen.**

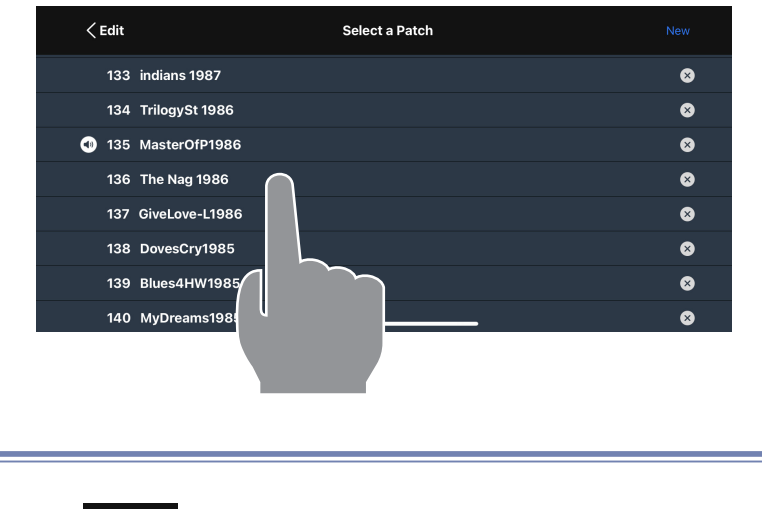

Tap the New button to create a blank patch memory.

**HINT** 

#### <span id="page-25-0"></span>1. **Tap the patch memory name in the Editor.**

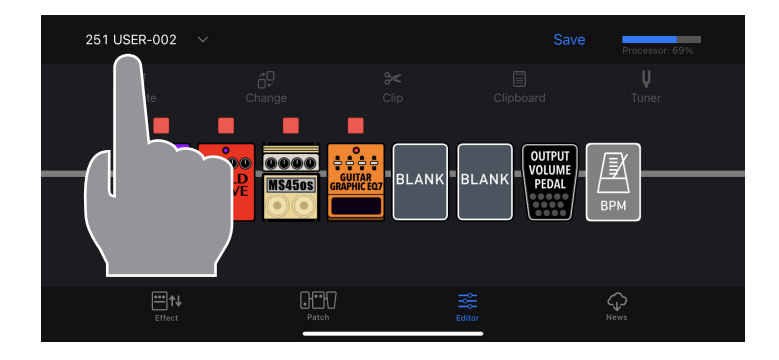

2. **The on-screen keyboard appears. Edit the name.**

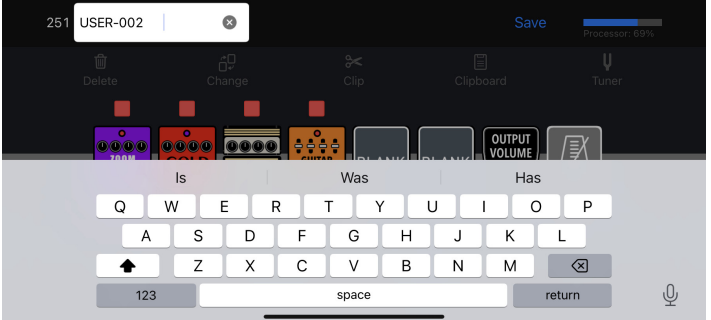

**3.** When finished, tap return or save or anywhere outside the edit **field.**

#### NOTE

·Valid characters and symbols:  $! % 8 + , - = \_$  (space) A - Z, a - z, 0 - 9. . Patch memory names can have a maximum of 14 characters.

<span id="page-26-0"></span>- 7

1. **Touch the indicator above an effect to turn it on/off.**

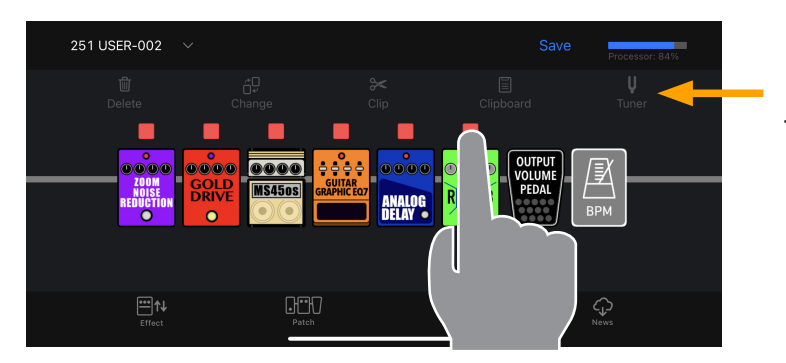

Make sure none of the tools are selected.

When on, it lights red. When off, it is unlit.

<span id="page-27-0"></span>1. **Tap an effect to show/hide its parameters.**

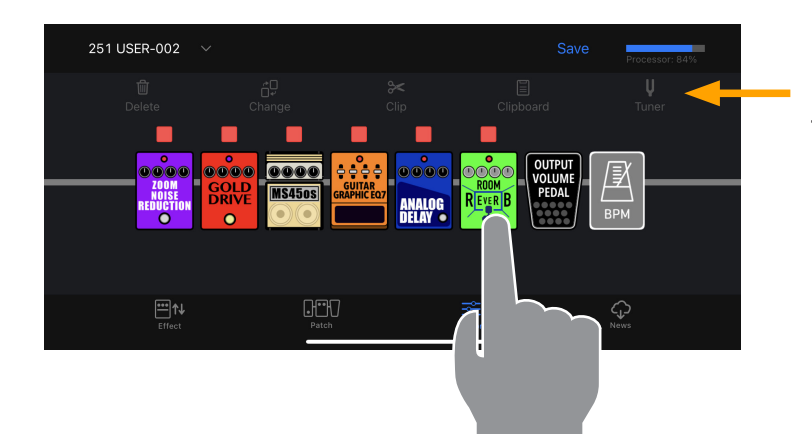

Make sure none of the tools are selected.

2. **Tap and swipe right/left to change values.**

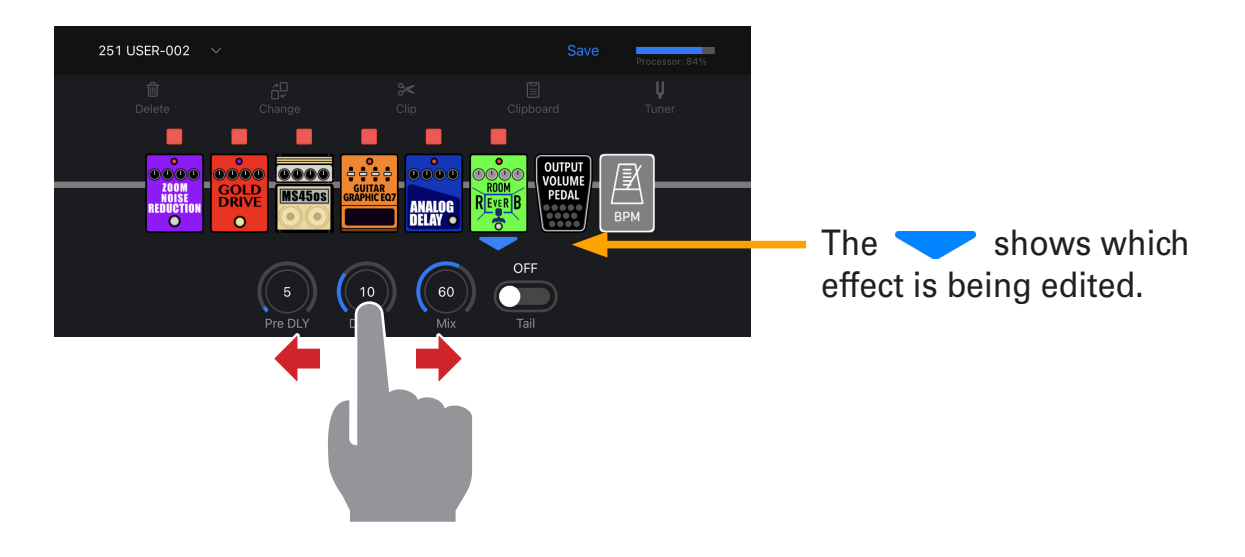

3. **For precise parameter changes, double-tap a parameter knob to display the parameter popup.**

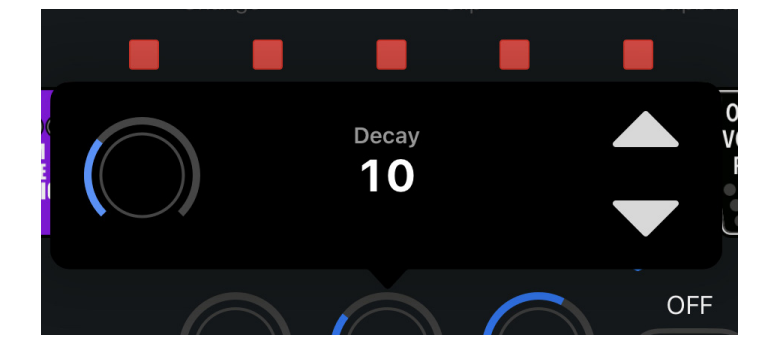

### <span id="page-28-1"></span><span id="page-28-0"></span>Changing Effects

**1.** Tap the **button** in the toolbar.

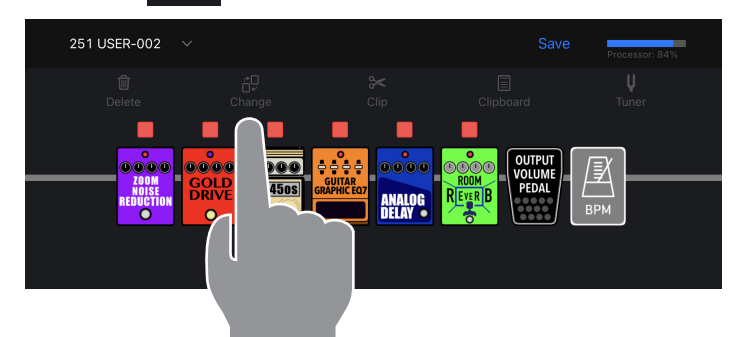

2. **Tap the effect you wish to change.**

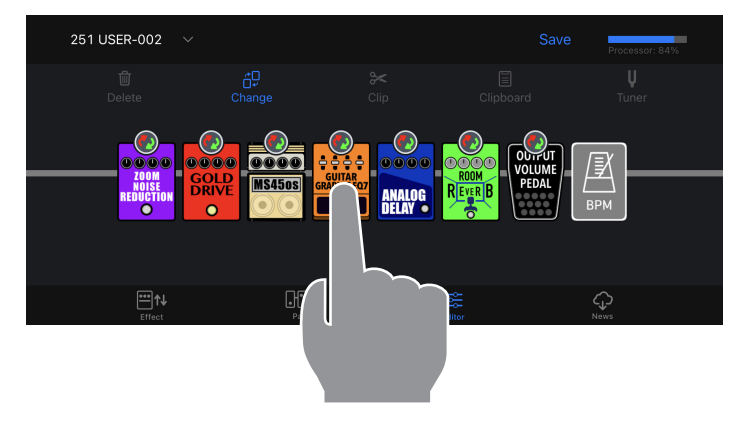

3. **Select a different effect from the effect type list. Then tap OK.**

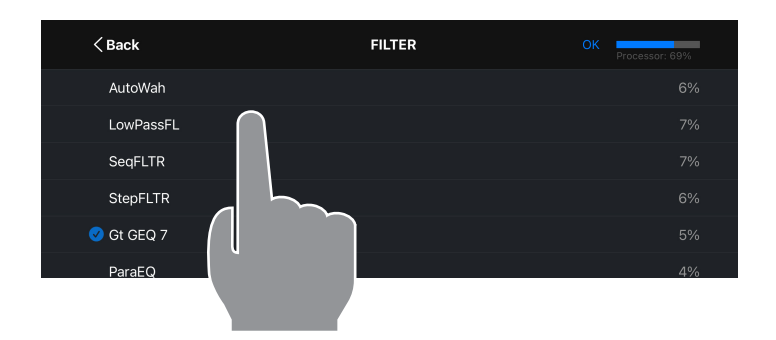

Tap the  $\left| \text{X}_{\text{Back}} \right|$  button to select effects from other effect categories.

4. **The original effect is replaced with the new effect.**

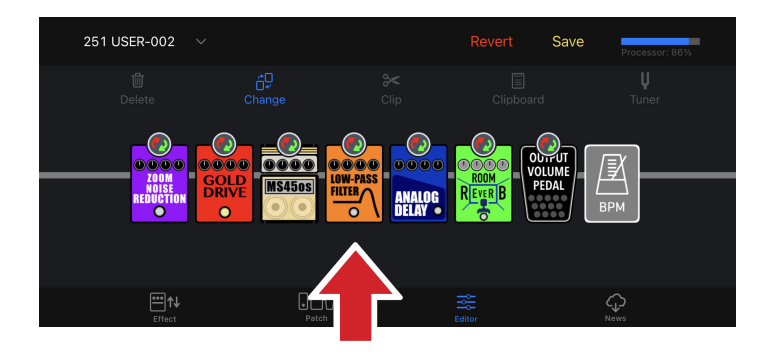

Tap  $\frac{d^D}{dx^2}$  to finish replacing effects.

## <span id="page-29-0"></span>Deleting Effects **1.** Tap the **button** in the toolbar. 251 USER-002

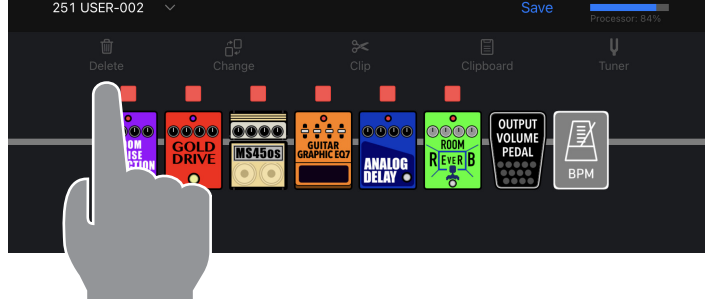

2. **Tap the effect you wish to delete.**

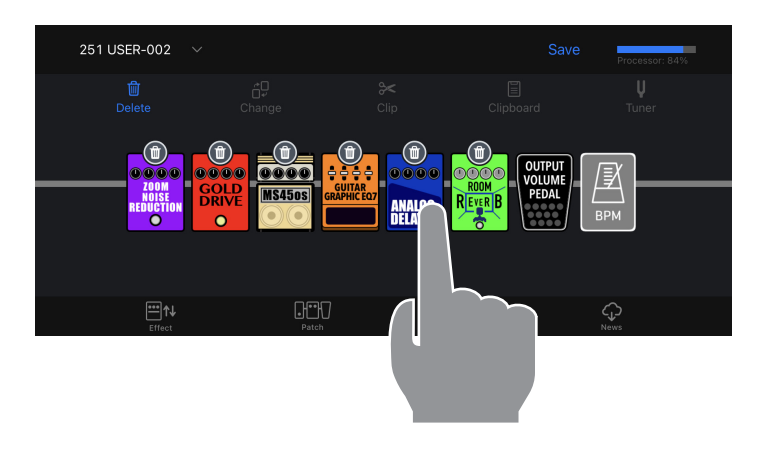

3. **The effect is deleted and replaced with a BLANK.**

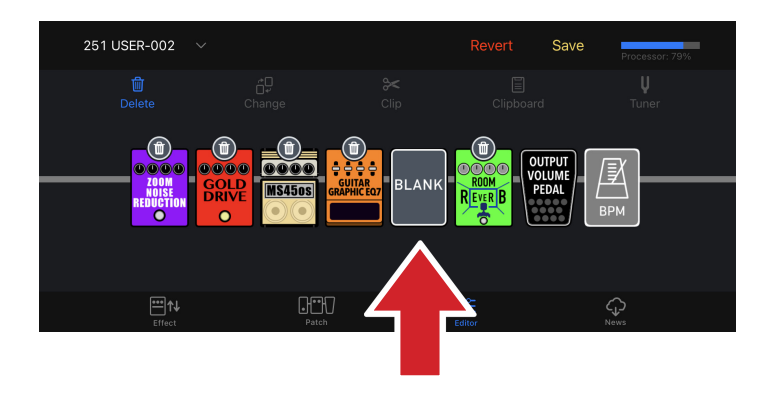

Tap  $\frac{1}{\sqrt{2}}$  to finish deleting effects.

BLANK effects do not change the sound. They can be changed to other affects (→["Changing Effects" on page 29\)](#page-28-1).

<span id="page-30-0"></span>You can drag and drop to re-order the effects in the effect chain, at any time, except when the editor is in delete or clip mode.

1. **Tap and hold the effect you want to move.**

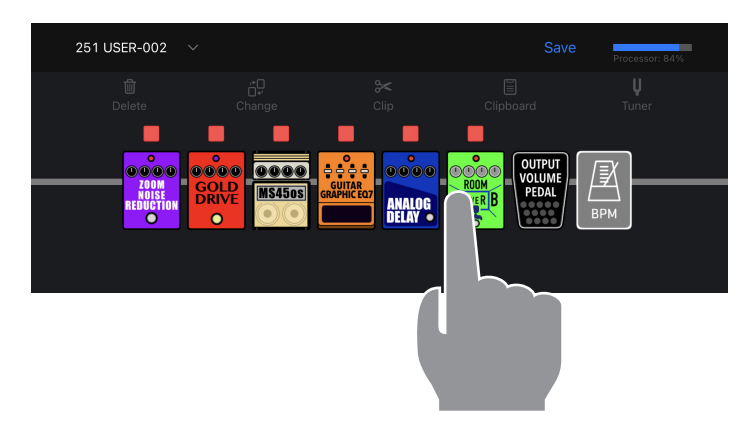

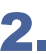

2. **Drag the effect right or left along the chain to re-order it.**

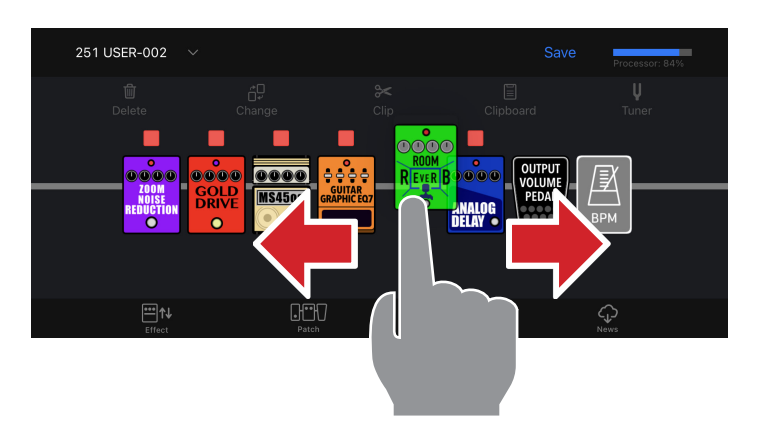

3. **Release to drop the effect in the desired location.**

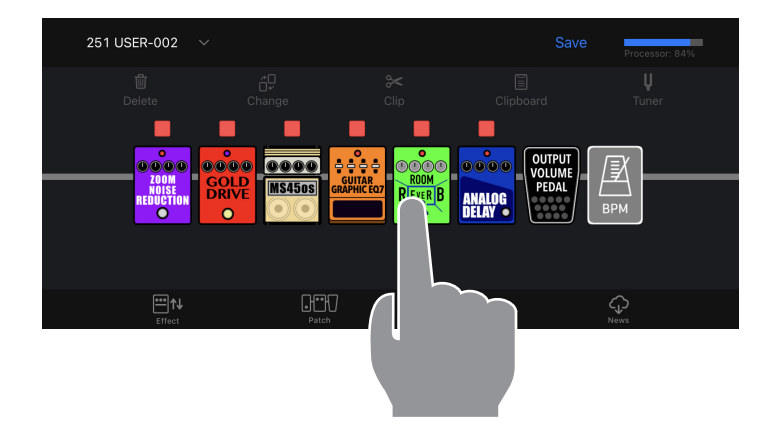

<span id="page-31-0"></span>1. **Tap the BPM Module in the chain.**

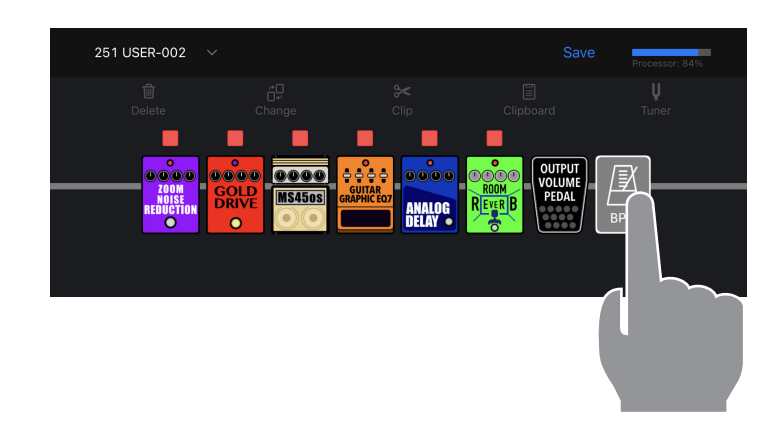

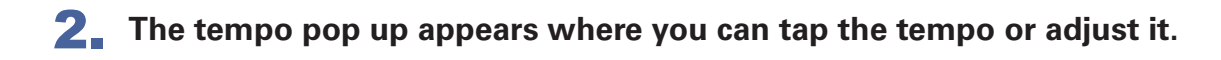

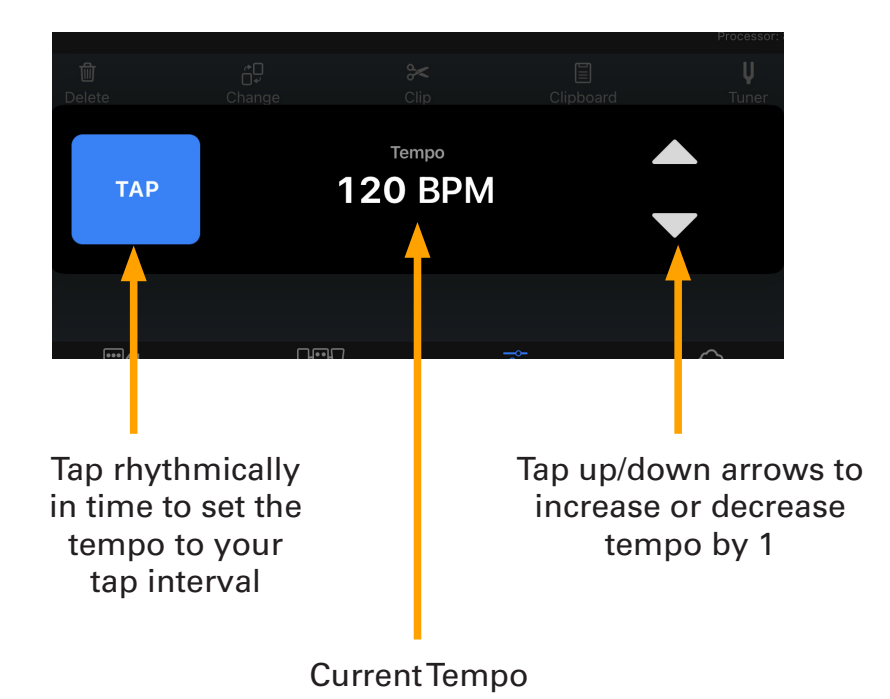

### <span id="page-32-0"></span>Saving a Patch Memory

1. Tap the Save button at the top of the Editor screen.

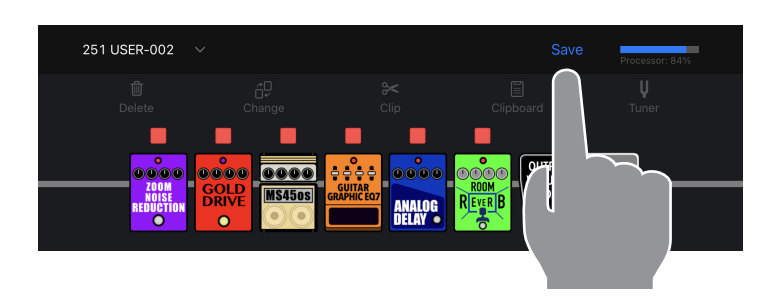

**2.** Tap the  $\odot$  to select the patch memory you want to overwrite. Tap OK.

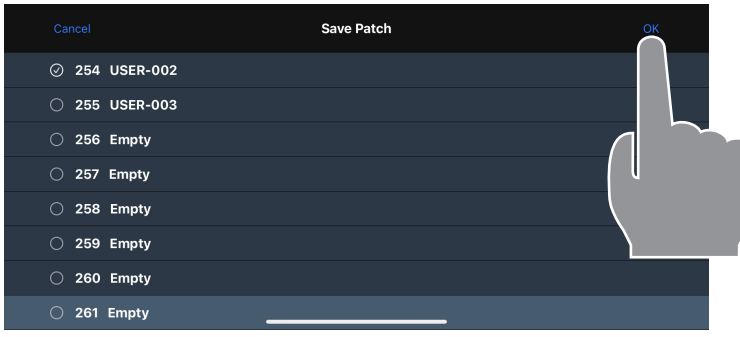

3. **The confirmation popup is displayed. Tap Cancel or Save.**

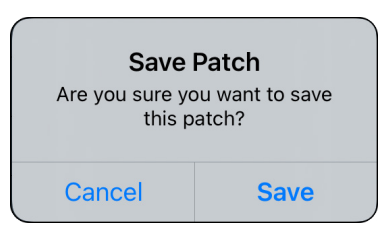

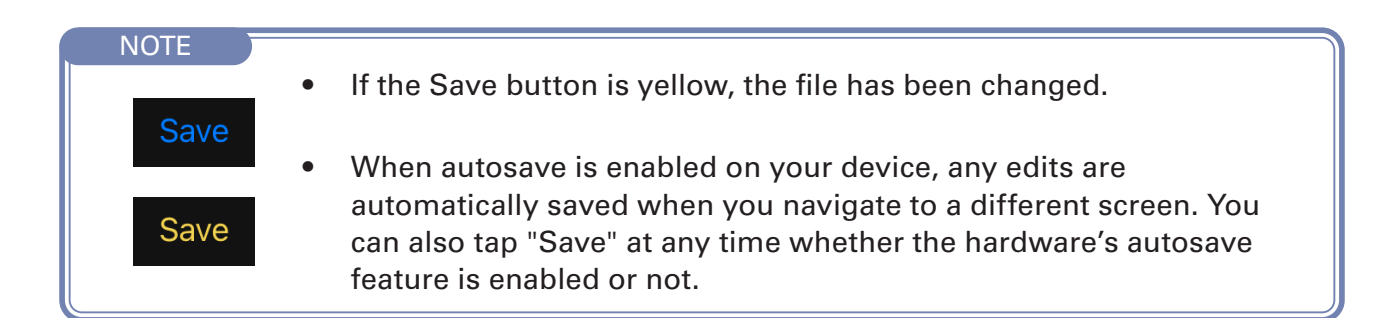

<span id="page-33-0"></span>If you want to discard the changes you made to the patch memory, you can use the Revert function.

**1.** After you make a change, the Revert button appears in the toolbar. Tap it **to discard your changes.**

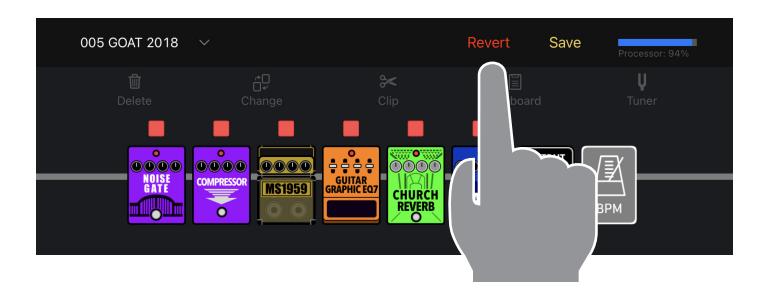

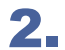

2. **Tap "Previous" to discard your changes.**

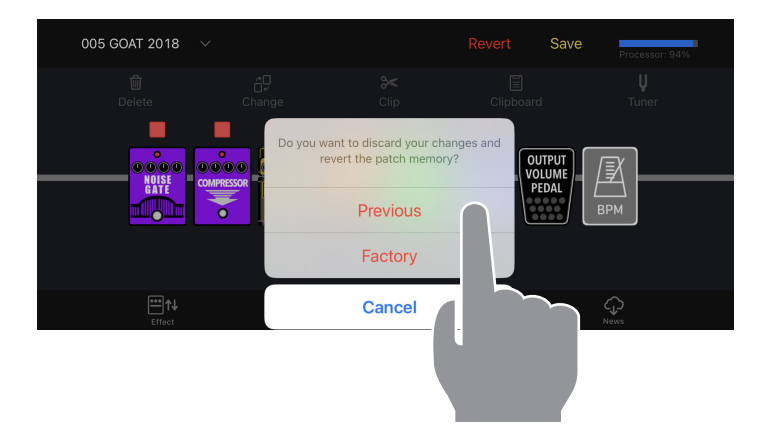

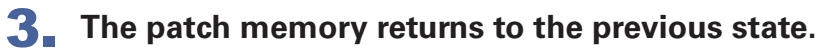

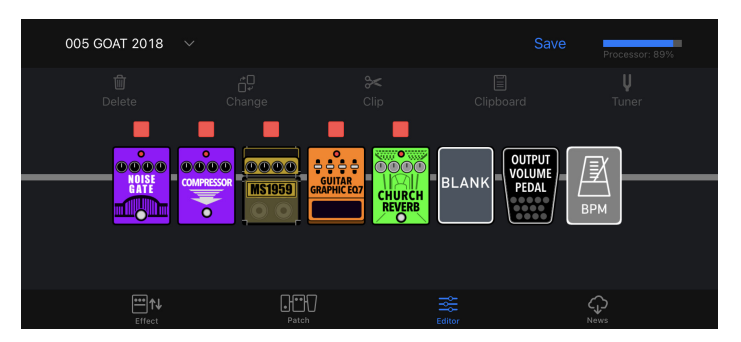

#### **NOTE**

· If you tap "Factory", the original factory patch memory for that patch memory number will be restored.

### <span id="page-34-0"></span>Using combinations of favorite effects (clips)

#### **■ Creating Clips**

A "Clip" is a frequently used combination of 1 - 4 effect units and their settings. You can create your own clips, store them on the Clipboard, and use them to quickly build new patch memories.

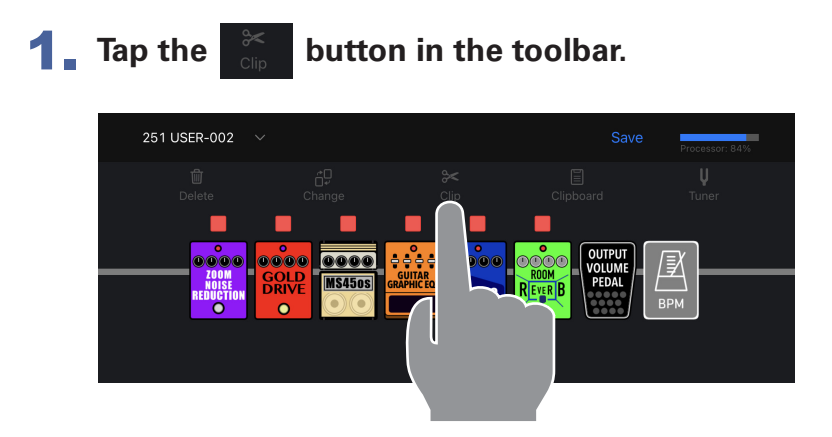

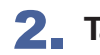

2. **Tap to select up 4 effect units to add to your clip.**

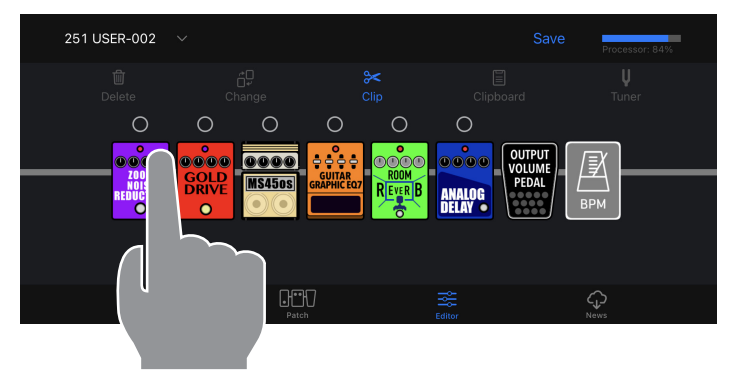

**3.** Tap the Add to Clipboard button. The clip is added to the Clipboard.

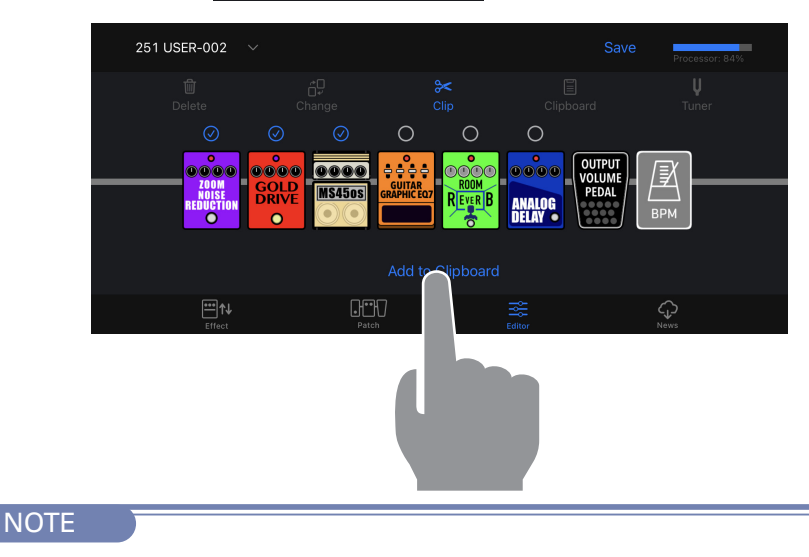

· Clips cannot include pedal type effects.

#### <span id="page-35-0"></span>■ **Adding a Clip to a Patch Memory - iOS**

A "Clip" is a frequently used combination of 1 - 4 effects and their settings, that you can use to quickly build new patch memories.

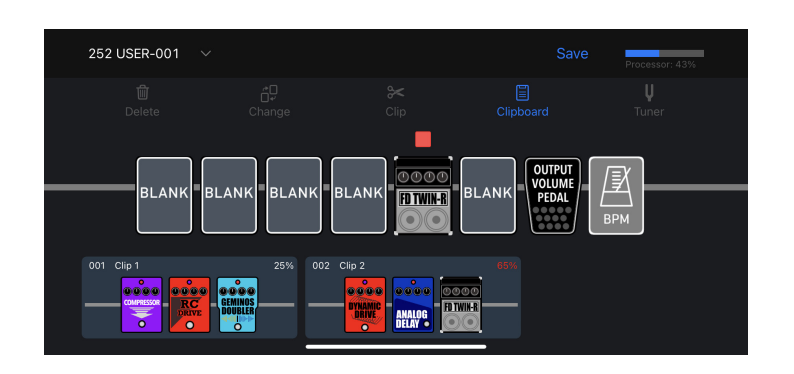

**1.** Tap **in the toolbar.** The **clips will appear below the effect chain.**

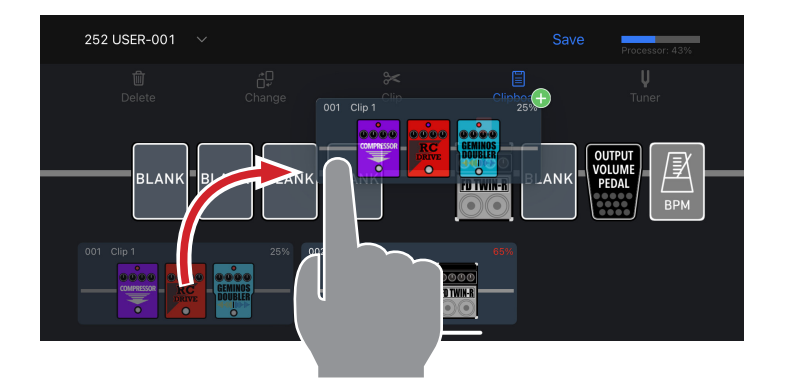

2. **Tap-hold then drag clip onto the effect chain.**

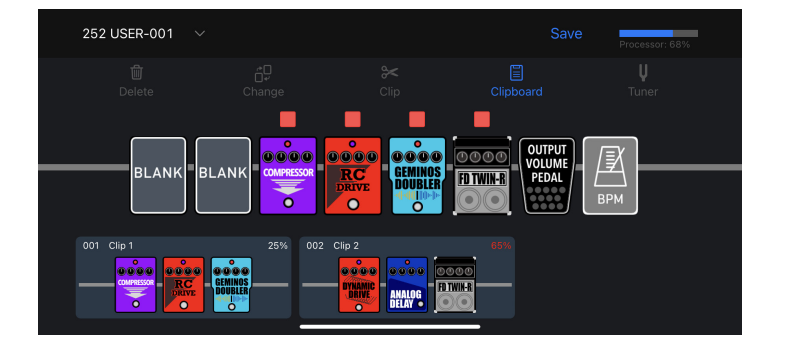

3. **Release to drop the clip when it is in the desired position. The effects from the clip are added to the patch memory.** 

#### **NOTE**

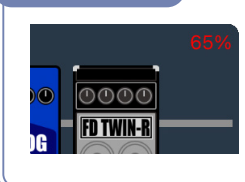

· Each clip displays its processor usage. If adding the clip to the patch memory will cause the processor to exceed 100%, the number will be displayed in red and the clip cannot be added to the patch memory.

#### <span id="page-36-0"></span>■ **Adding a Clip to a Patch Memory - Android**

A "Clip" is a frequently used combination of 1 - 4 effects and their settings, that you can use to quickly build new patch memories.

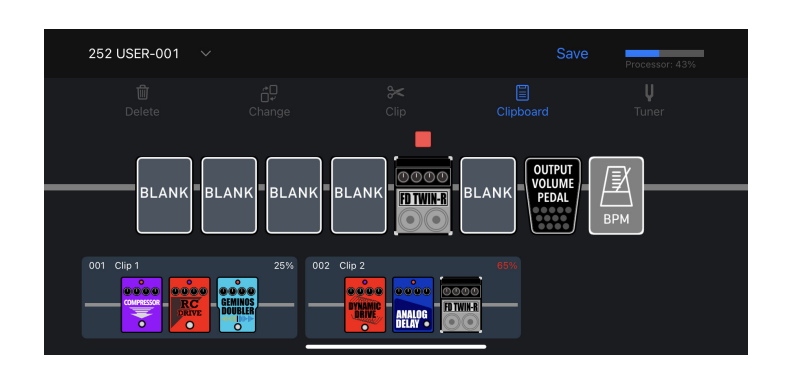

**1.** Tap **in the toolbar.** The **clips will appear below the effect chain.**

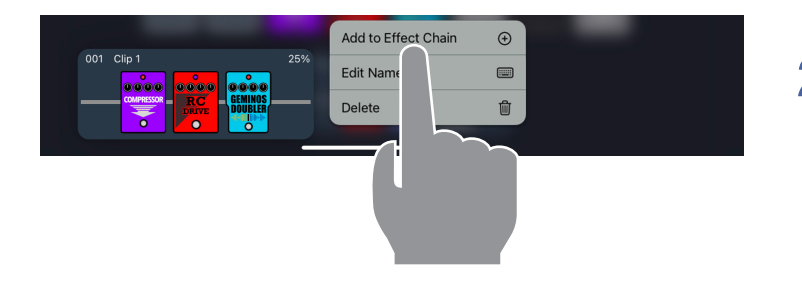

2. **Double tap a clip and choose "Add to Effect Chain."**

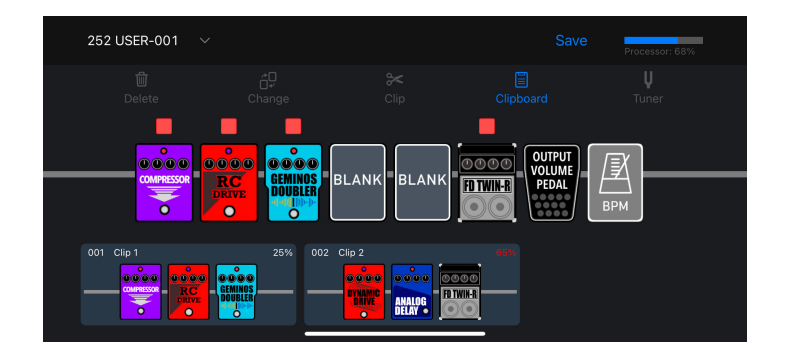

3. **The effects in the clip are added to the head of the Effect Chain.**

#### **NOTE**

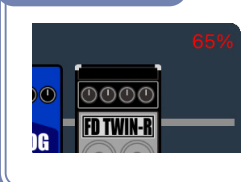

Each clip displays its processor usage. If adding the clip to the patch memory will cause the processor to exceed 100%, the number will be displayed in red and the clip cannot be added to the patch memory.

#### <span id="page-37-0"></span>**■ Editing Clip Names**

1. In Clipboard mode, long-tap a clip (iOS) or double-tap a clip (Android).

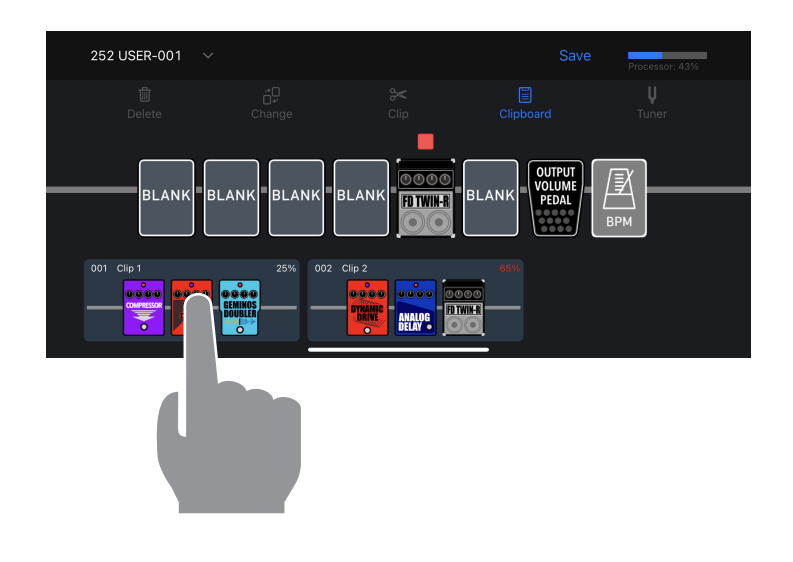

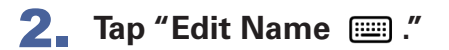

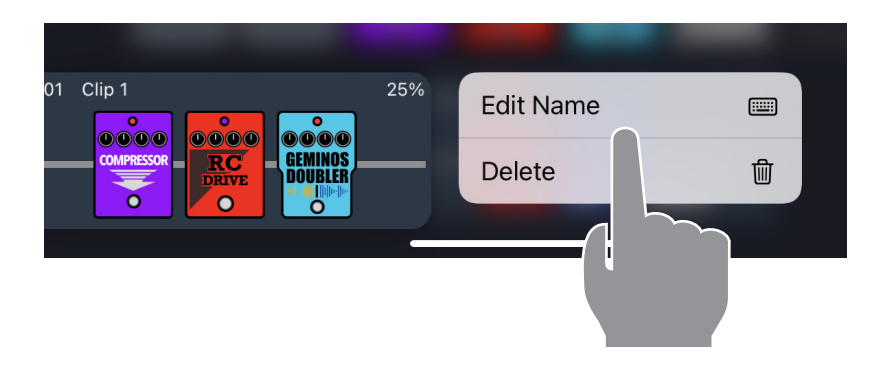

3. **Edit the name using the on-screen keyboard.Tap "return" or on the screen when you are finished editing.**

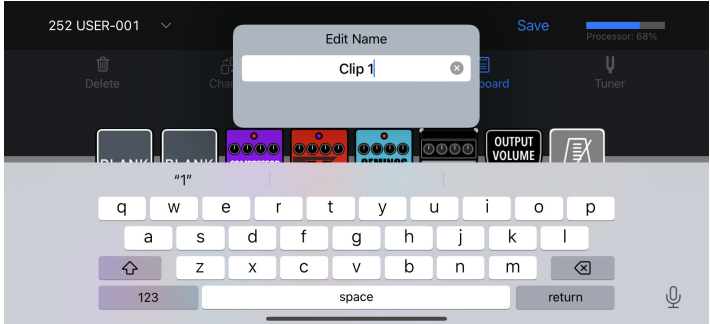

### <span id="page-38-0"></span>**■ Deleting a Clip**

1. In Clipboard mode, long-tap a clip (iOS) or double-tap a clip (Android).

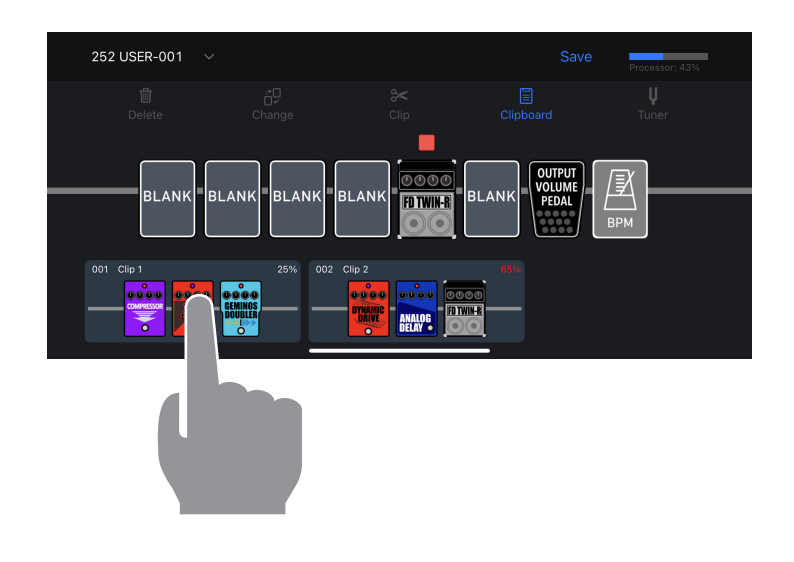

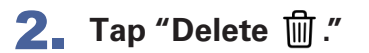

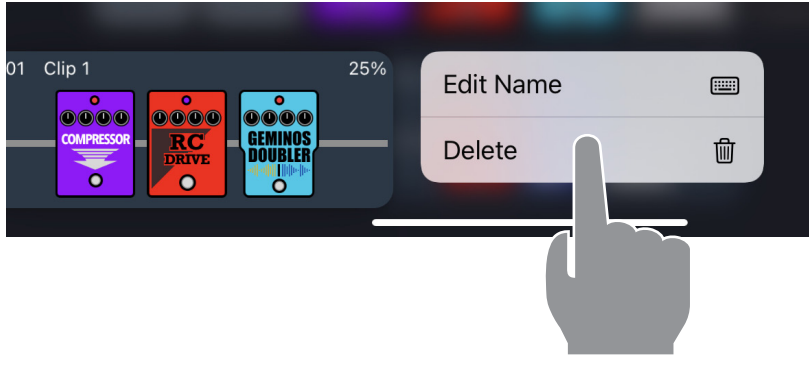

3. **The Clip is removed from the Clipboard.**

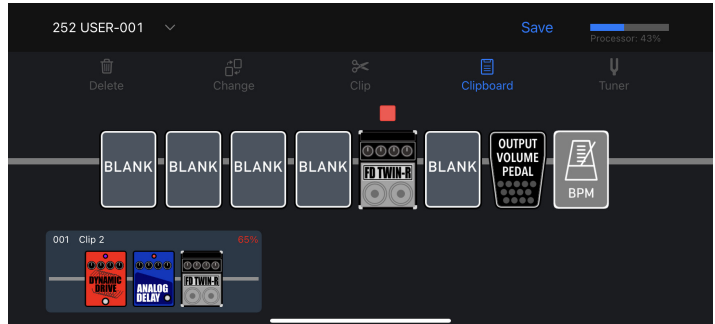

### <span id="page-39-0"></span>Creating a New Patch Memory

**1.** Tap the  $\sim$  button at the top of the Editor screen.

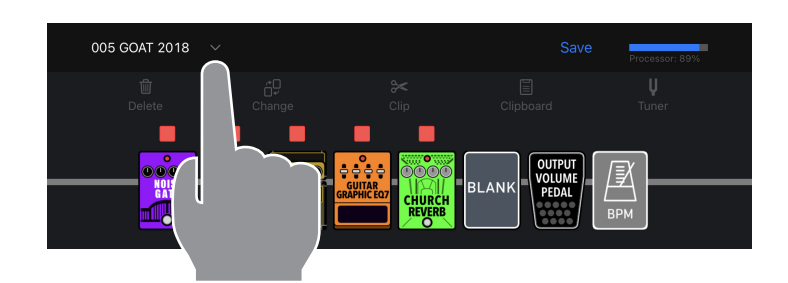

2. Tap the **New** button at the top of the Select a Patch screen. The app creates a new patch memory.

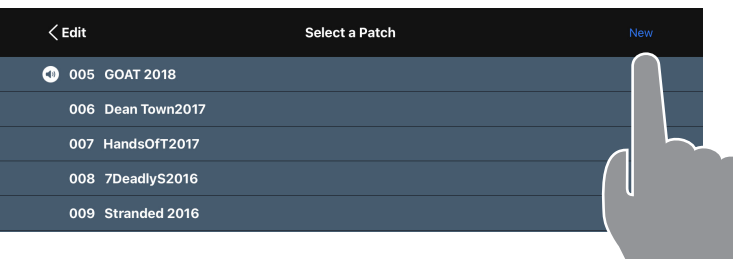

### 3. Tap the **KEdit** button.

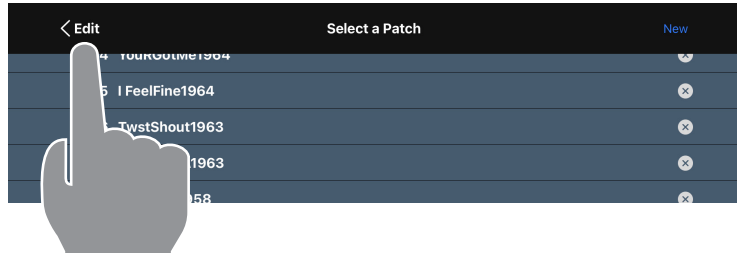

#### 4. **Edit the new patch memory in the editor.**

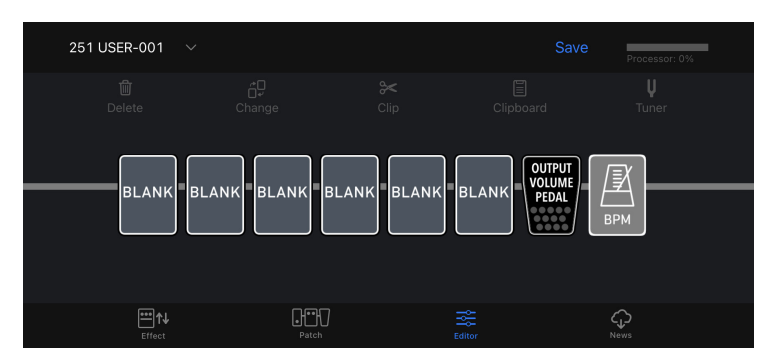

### <span id="page-40-0"></span>Erasing a Patch Memory

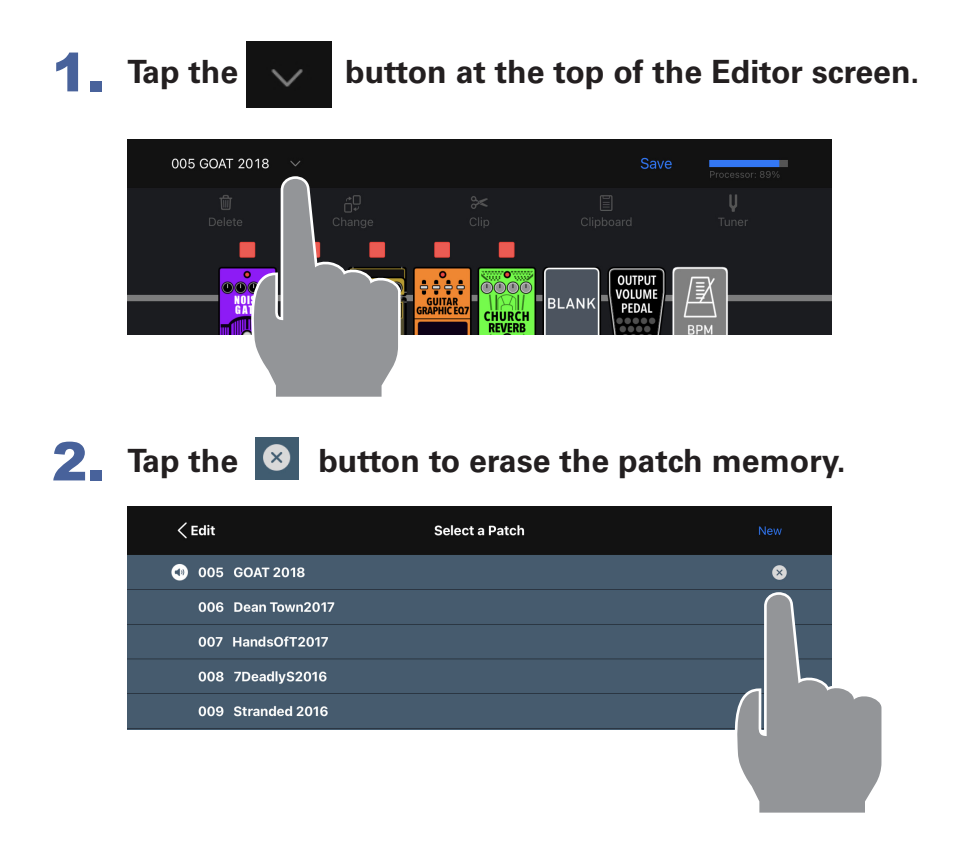

3. **Tap "Yes" to confirm or "No" to cancel the operation.**

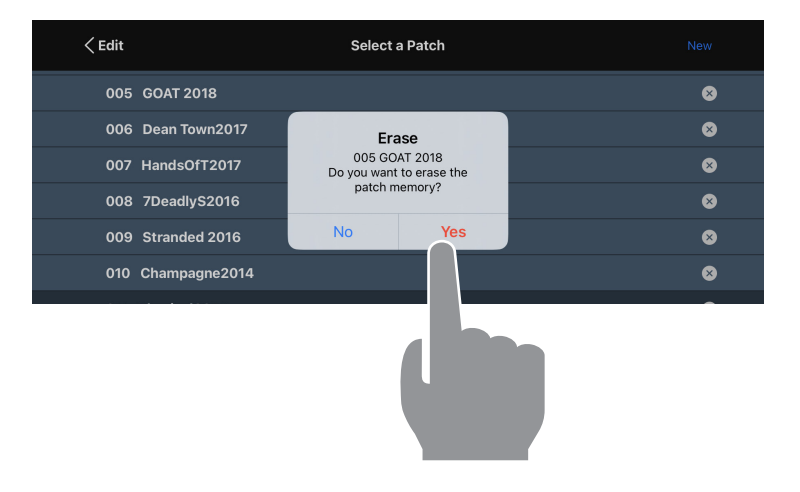

4. **The erased patch memory retains its patch memory number and is named "Empty."**

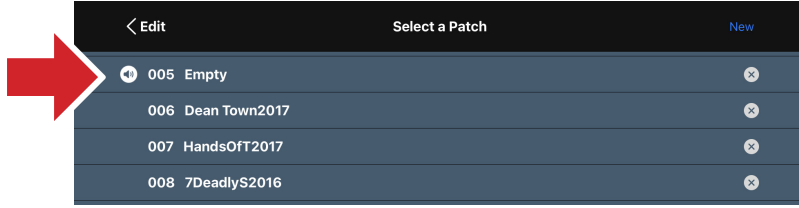

## <span id="page-41-0"></span>Tuning Your Instrument

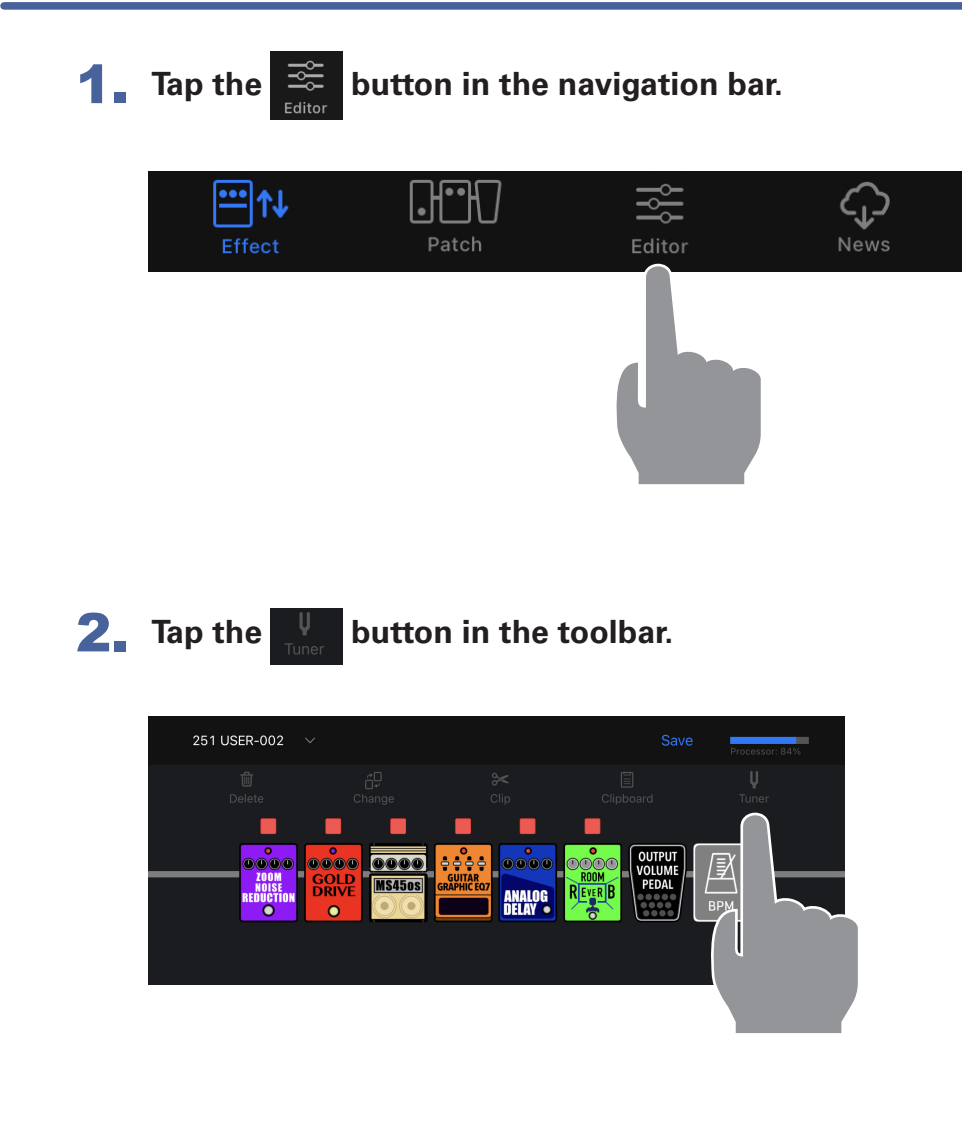

#### 3. **The Tuner pop up appears where you can tune your instrument.**

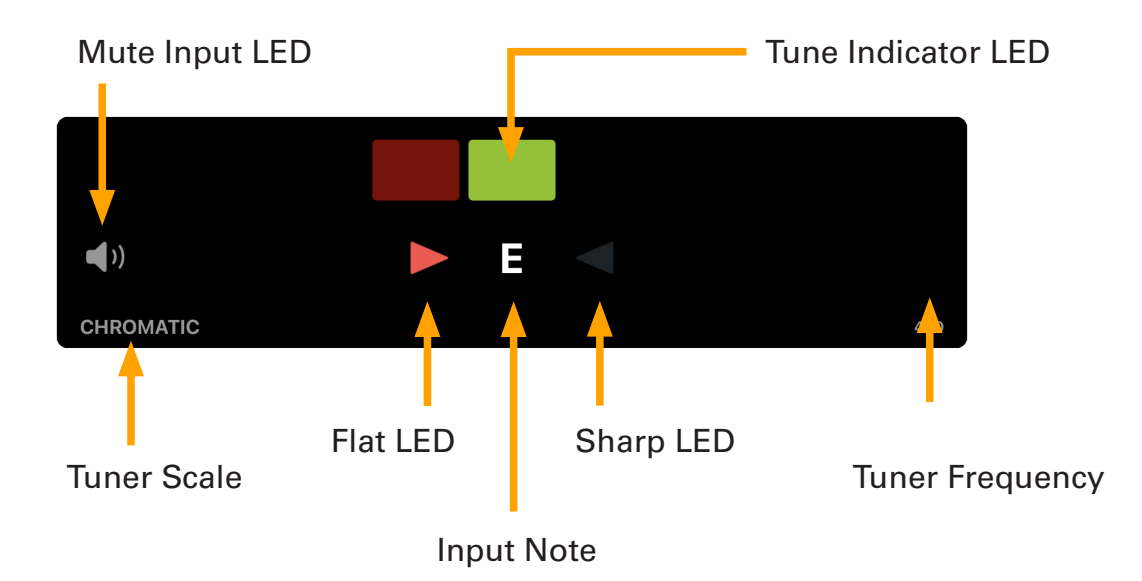

## <span id="page-42-0"></span>Using the News Screen to review updated information

### News Screen Overview

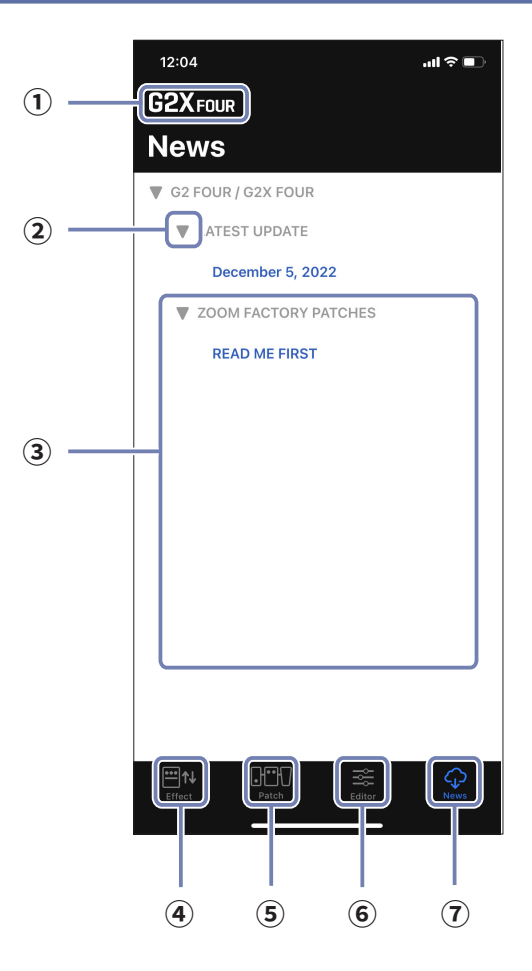

- **Connected Device**
- **Open close button**

#### **Patch Memory Updates**

Tap this to view the contents. This shows information, including the availability of effects and patch memories.

- **Effect Screen button**
- **Patch Screen button**
- **Editor Screen button**
- **News Screen button**

### <span id="page-43-0"></span>Select and View News Updates

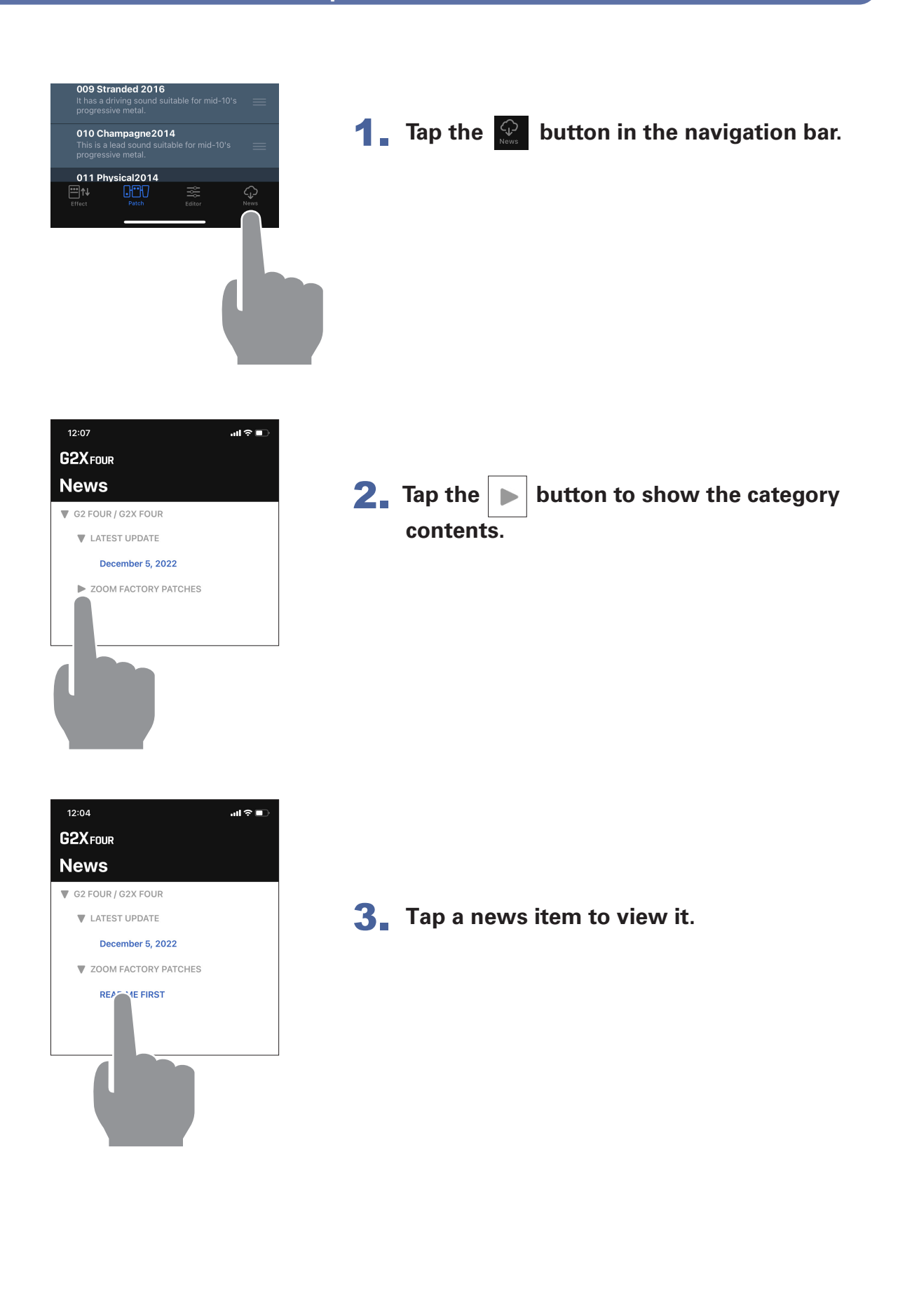

### <span id="page-44-0"></span>Download Patch Memory Updates

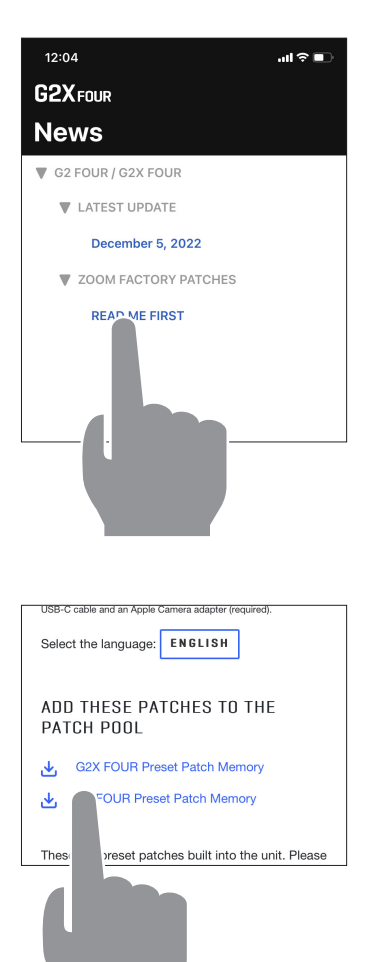

**1.** From the News screen, tap a news item to **view it.**

2. **Tap the "Download" button to download the patch memories.**

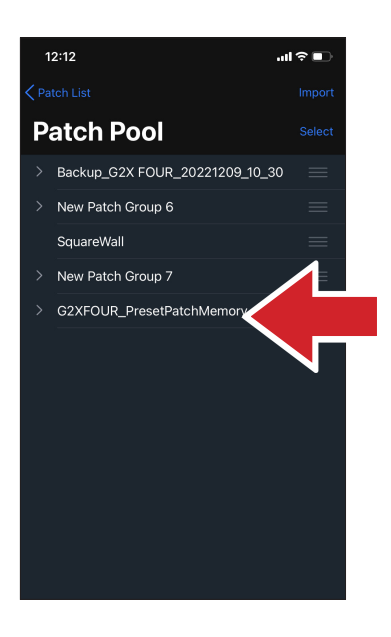

3. **The patch memories are downloaded, extracted and saved into a Patch Group in the Patch Pool.**

### <span id="page-45-0"></span>Loading effects that are newly available into the unit

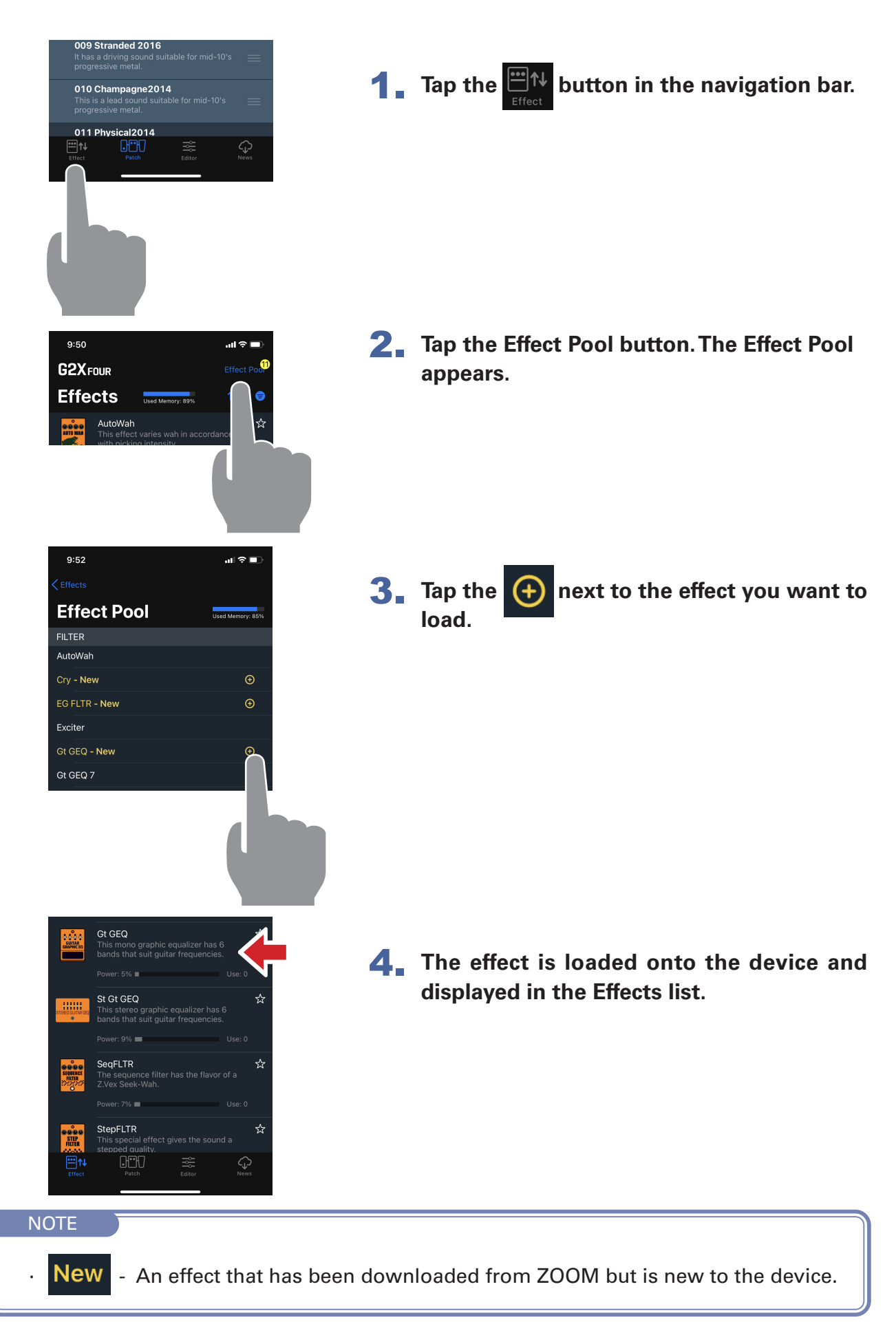

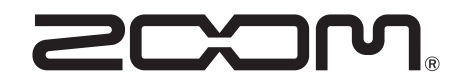

ZOOM CORPORATION 4-4-3 Kanda-surugadai, Chiyoda-ku, Tokyo 101-0062 Japan [zoomcorp.com](https://zoomcorp.com)